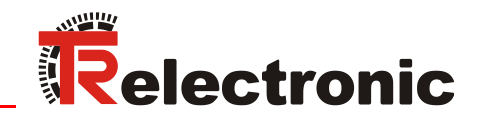

USB <---> RS485

**Seite [2](#page-1-0) - [18](#page-17-0) Page [19](#page-18-0) - [35](#page-34-0) D GB**

# USB PC-Adapter V4 Art.Nr.: 490-00310

 **TRWinProg EPROGW32 LTProg**

**Lieferumfang: \_PC-Adapter**

- **\_USB-Kabel**
- **\_Flachband-Kabel**
- **\_Steckernetzteil**
- **\_Gerätetreiber**

*scope of delivery:* **\_***PC adapter*

- **\_***USB cable*
- **\_***Flat Ribbon Cable*
- **\_***Power Supply Unit*
- **\_***Device Driver*

• **Software/Support DVD: 490-01001 - Soft-No.: 490-00421**

> Benutzerhandbuch User Manual

#### <span id="page-1-0"></span>*TR-Electronic GmbH*

D-78647 Trossingen Eglishalde 6 Tel.: (0049) 07425/228-0 Fax: (0049) 07425/228-33 E-mail: [info@tr-electronic.de](mailto:info@tr-electronic.de) http://www.tr-electronic.de

#### **Urheberrechtsschutz**

Dieses Handbuch, einschließlich den darin enthaltenen Abbildungen, ist urheberrechtlich geschützt. Drittanwendungen dieses Handbuchs, welche von den urheberrechtlichen Bestimmungen abweichen, sind verboten. Die Reproduktion, Übersetzung sowie die elektronische und fotografische Archivierung und Veränderung bedarf der schriftlichen Genehmigung durch den Hersteller. Zuwiderhandlungen verpflichten zu Schadenersatz.

#### **Änderungsvorbehalt**

Jegliche Änderungen, die dem technischen Fortschritt dienen, vorbehalten.

#### **Dokumenteninformation**

Ausgabe-/Rev.-Datum: 12/01/2014 Verfasser: MÜJ

Dokument-/Rev.-Nr.: TR - E - TI - DGB - 0074 - 05 Dateiname: TR-E-TI-DGB-0074-05.docx

#### **Schreibweisen**

*Kursive* oder **fette** Schreibweise steht für den Titel eines Dokuments oder wird zur Hervorhebung benutzt.

Courier-Schrift zeigt Text an, der auf dem Display bzw. Bildschirm sichtbar ist und Menüauswahlen von Software.

< > weist auf Tasten der Tastatur Ihres Computers hin (wie etwa <RETURN>).

#### **Marken**

Genannte Produkte, Namen und Logos dienen ausschließlich Informationszwecken und können eingetragene Warenzeichen ihrer jeweiligen Eigentümer sein, ohne dass eine besondere Kennzeichnung erfolgt.

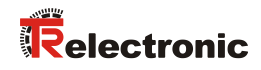

# <span id="page-2-0"></span>Inhaltsverzeichnis

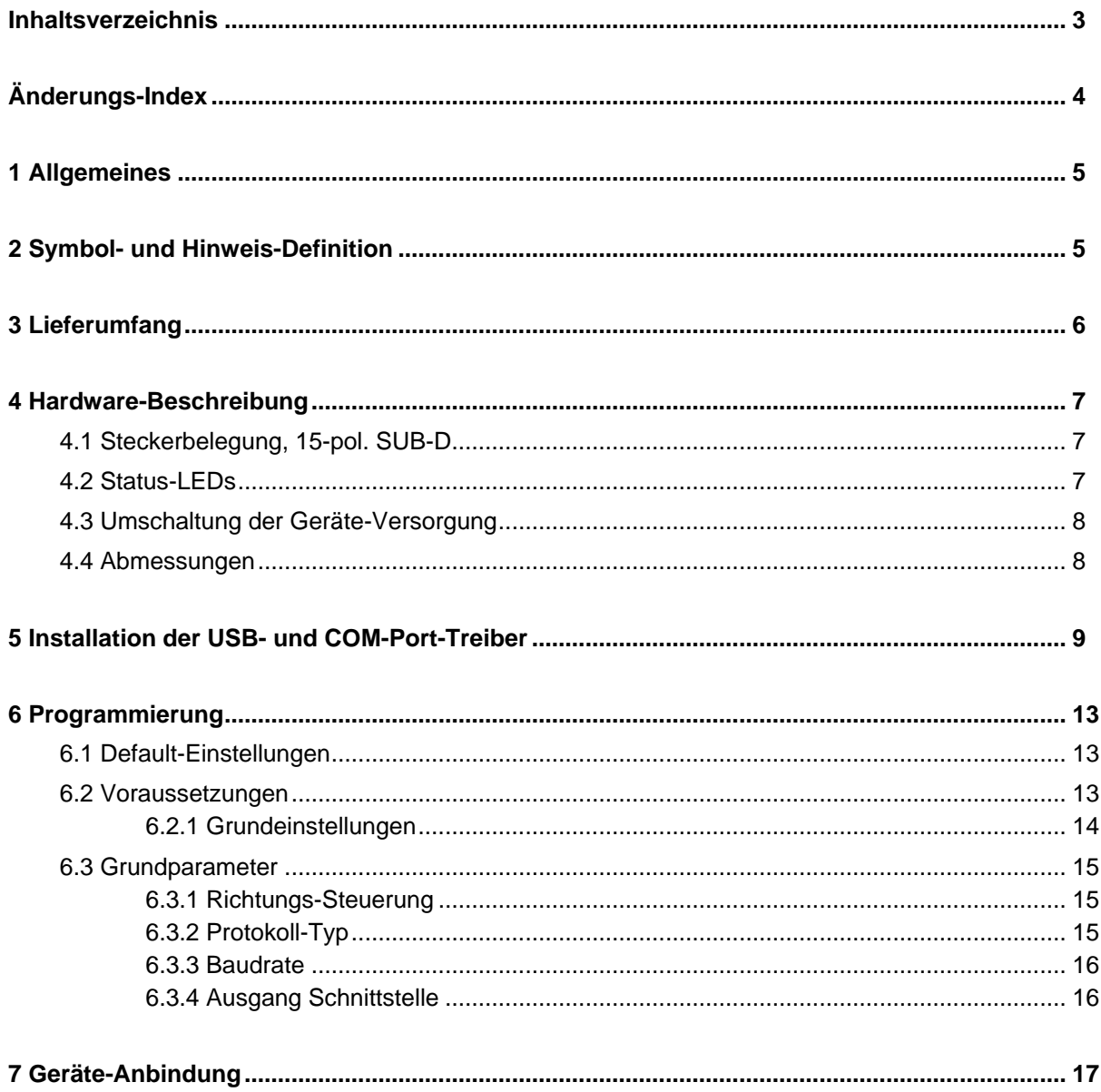

# <span id="page-3-0"></span>**Änderungs-Index**

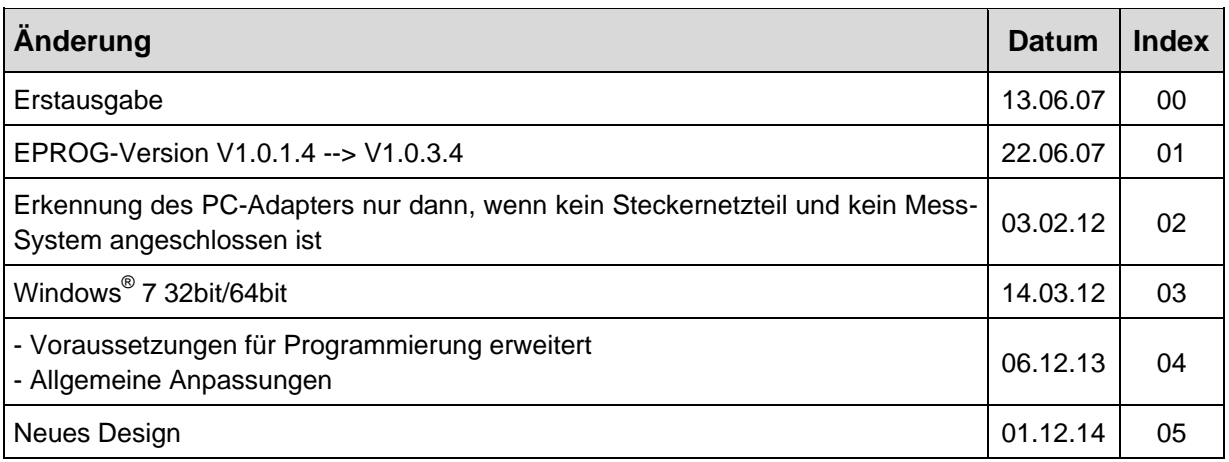

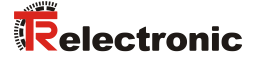

# <span id="page-4-0"></span>**1 Allgemeines**

Der USB PC-Adapter V4 wird zur Kommunikation zwischen PC – USB-Schnittstelle und TR-Geräten mit RS485-Schnittstelle benötigt. Die Programmierung des programmspezifischen Protokolls erfolgt durch die Programmiersoftware "TRWinProg".

Unterstützt wird der PC-Adapter durch folgende PC-Programme:

- TRWinProg ab V3.42, Soft-Nr.: 490-00416
- EPROGW32 ab V1.0.3.4, Soft-Nr.: 490-00418
- LTProg, Soft-Nr.: 490-00415

Bei der Installation der USB-Treiber wird zunächst ein *USB-Modul* Treiber und anschließend ein *USB Serial Port* Treiber installiert. Der COM-Port wird dabei als virtuelle Schnittstelle angelegt. Der PC-Adapter wird PC-intern daher wie eine normale COM-Schnittstelle genutzt.

#### *Systemanforderungen*

- IBM kompatibler PC
- DVD-ROM Laufwerk
- Eine verfügbare USB-Schnittstelle
- Windows 98SE®/Me® oder Windows NT 4<sup>®</sup> / 2000® / XP® / 7® 32bit / 7® 64bit

# <span id="page-4-1"></span>**2 Symbol- und Hinweis-Definition**

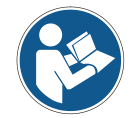

bezeichnet wichtige Informationen bzw. Merkmale und Anwendungstipps des verwendeten Produkts.

# <span id="page-5-0"></span>**3 Lieferumfang**

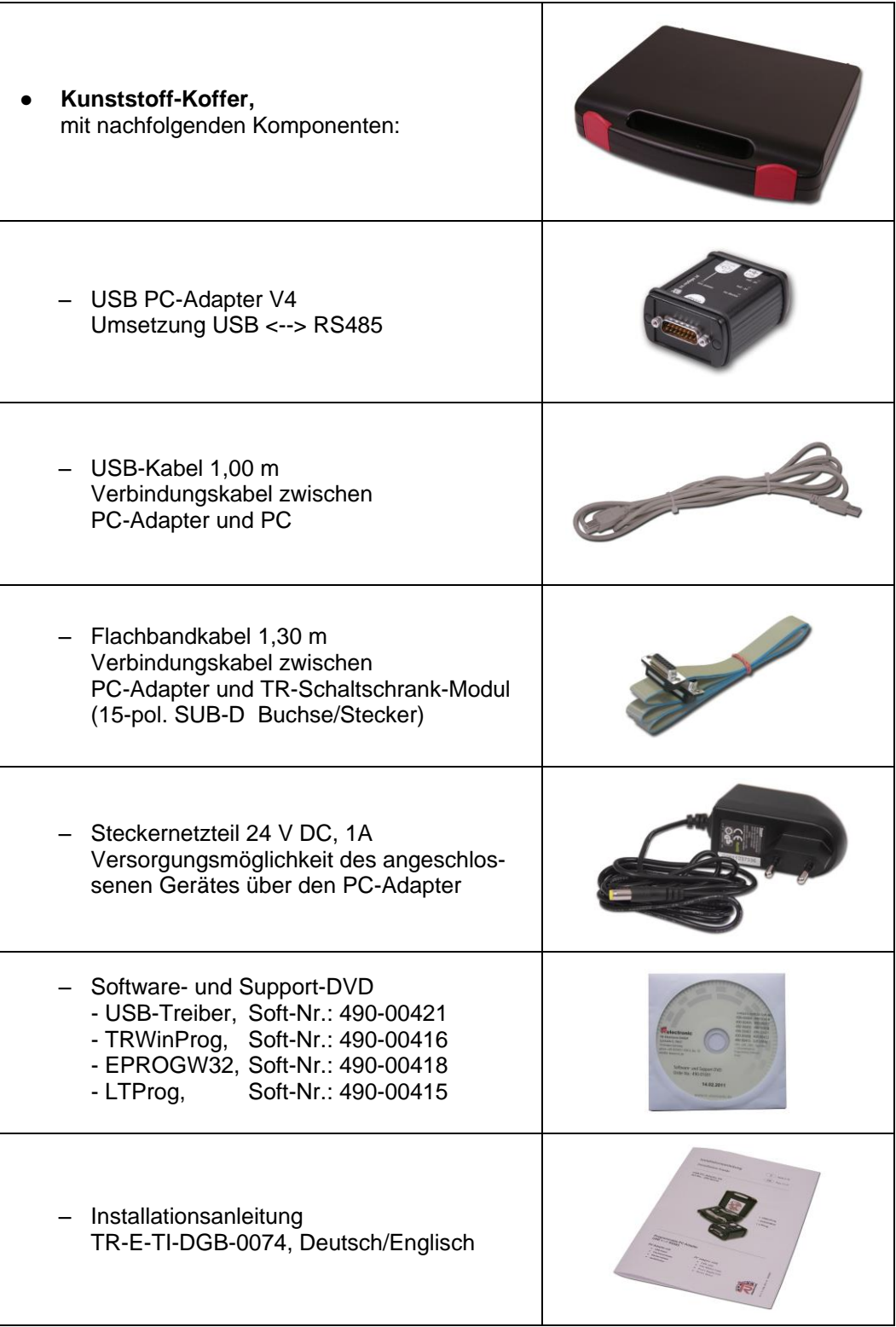

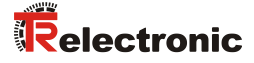

# <span id="page-6-0"></span>**4 Hardware-Beschreibung**

## <span id="page-6-1"></span>**4.1 Steckerbelegung, 15-pol. SUB-D**

#### **15-pol. SUB-D Stecker**

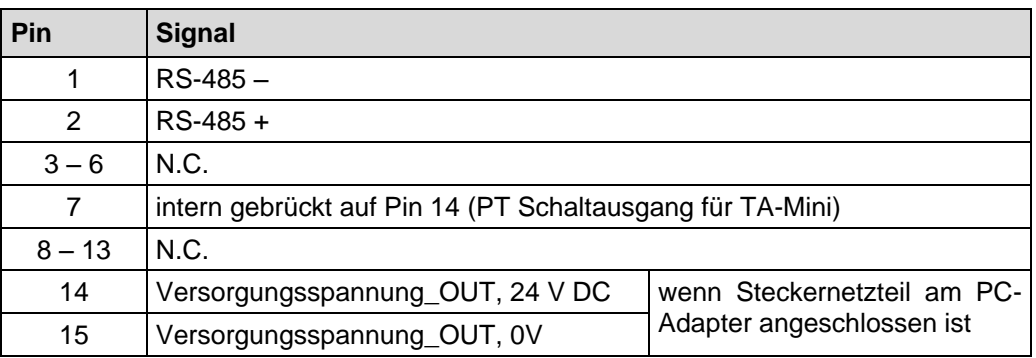

## <span id="page-6-2"></span>**4.2 Status-LEDs**

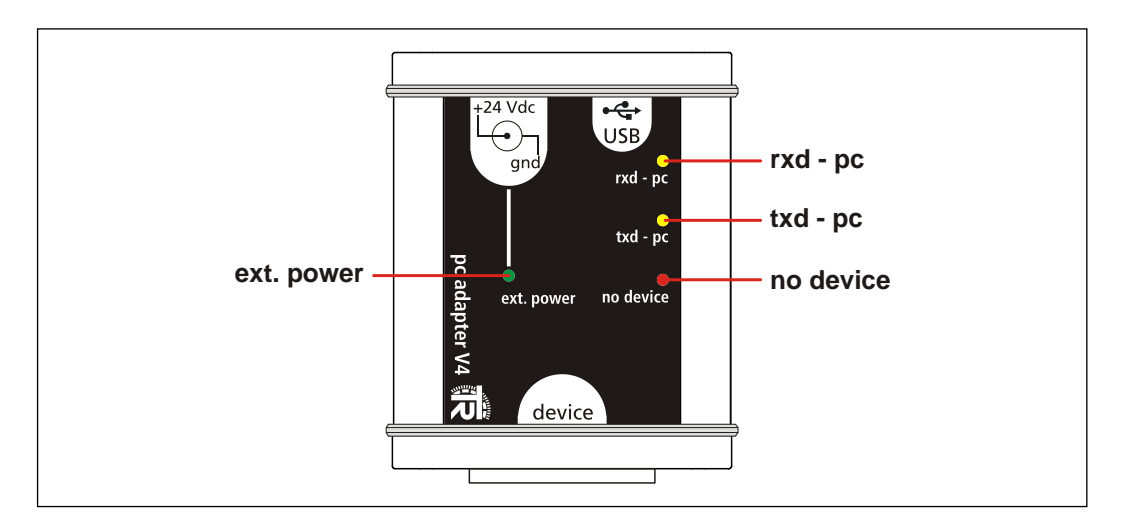

#### LED *ext. power*: leuchtet grün,

wenn das Steckernetzteil am +24 Vdc-Eingang des PC-Adapters angeschlossen ist und eine USB-Verbindung zum PC besteht. Ein am PC-Adapter angeschlossenes Mess-System kann über den 15-pol. SUB-D Stecker versorgt werden. Besteht eine Verbindung mit

#### - TRWinProg,

- EPROGW32 oder
- LTProg,

wird im Online-Betrieb das angeschlossene Mess-System erkannt. Programmierungen beziehen sich auf das Mess-System.

- LED *rxd - pc*: leuchtet gelb, wenn Daten empfangen werden
- LED *txd pc*: leuchtet gelb, wenn Daten gesendet werden
- LED *no device*: leuchtet rot, wenn das Steckernetzteil *nicht* am +24 Vdc-Eingang des PC-Adapters angeschlossen ist. Ein am PC-Adapter angeschlossenes Mess-System muss separat versorgt werden.

# <span id="page-7-0"></span>**4.3 Umschaltung der Geräte-Versorgung**

- **Steckernetzteil nicht am PC-Adapter angeschlossen** - Das Mess-System muss separat mit Spannung versorgt werden.
- **Steckernetzteil am PC-Adapter**

**angeschlossen**

- Das Mess-System wird über den PC-Adapter mit Spannung versorgt.

## <span id="page-7-1"></span>**4.4 Abmessungen**

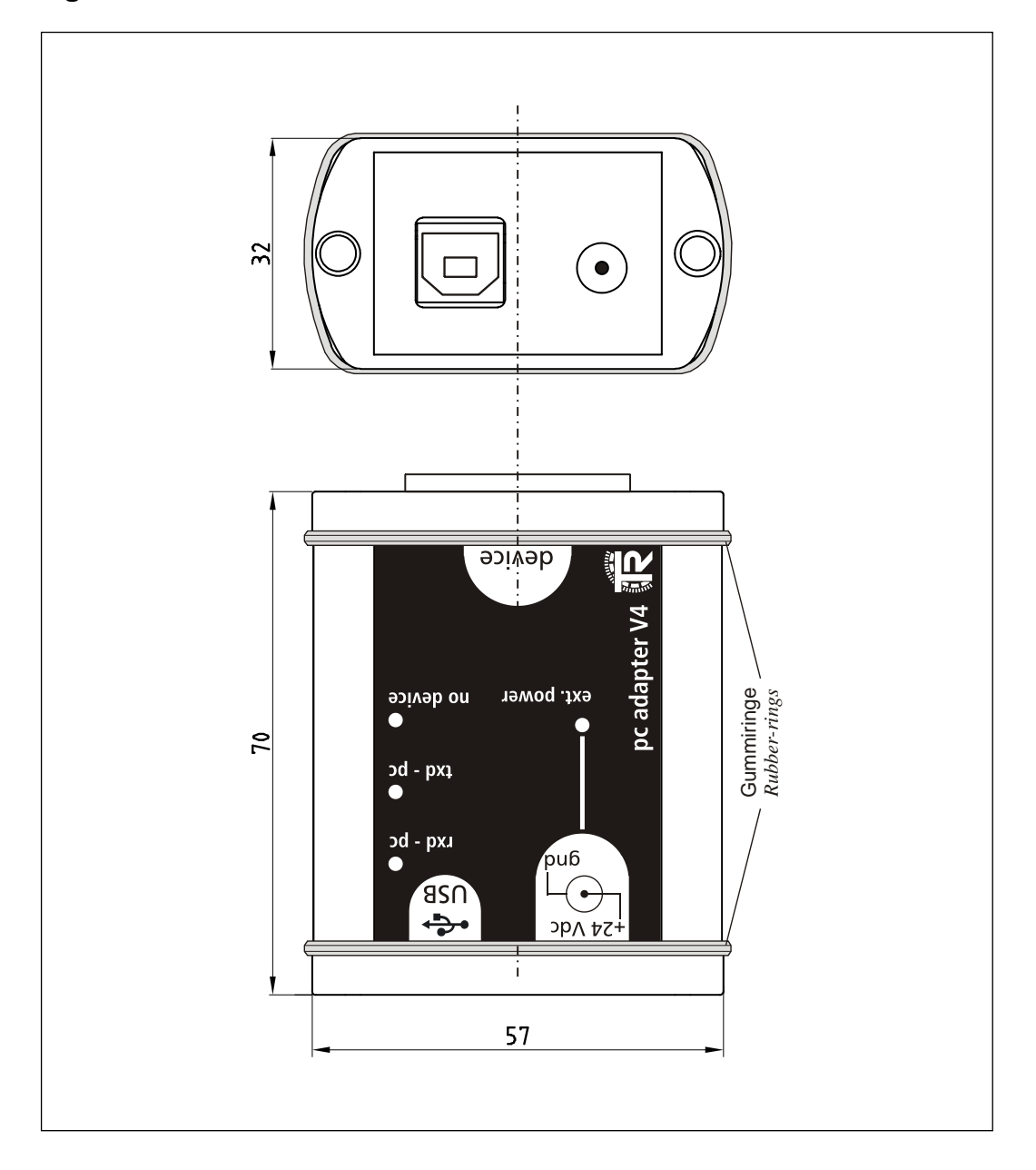

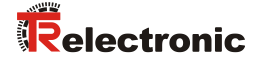

# <span id="page-8-0"></span>**5 Installation der USB- und COM-Port-Treiber**

Zur Installation werden zunächst die entsprechenden Treiber-Dateien benötigt. Hierzu gibt es zwei Möglichkeiten:

- 1. Die Treiber-Dateien befinden sich auf der Software- und Support-DVD unter der Ordnerstruktur "Deutsch --> Download nach Soft-Nr. --> 490-*00421*". Von dort aus können die Treiber-Dateien lokal auf die Festplatte kopiert werden und extrahiert werden.
- 2. Wenn das Programm TRWinProg bereits installiert ist, befinden sich die Treiber-Dateien schon auf der Festplatte im Verzeichnis "*...\TRWinProg\USBDriver*"

Im Verlauf der Installation muss dann der entsprechende Ablageort der Treiber-Dateien angegeben werden.

Zunächst wird der PC-Adapter über das USB-Kabel mit dem PC verbunden, der PC muss sich hierzu im Betrieb befinden. **Type A** wird in den PC eingesteckt und **Type B** in den PC-Adapter.

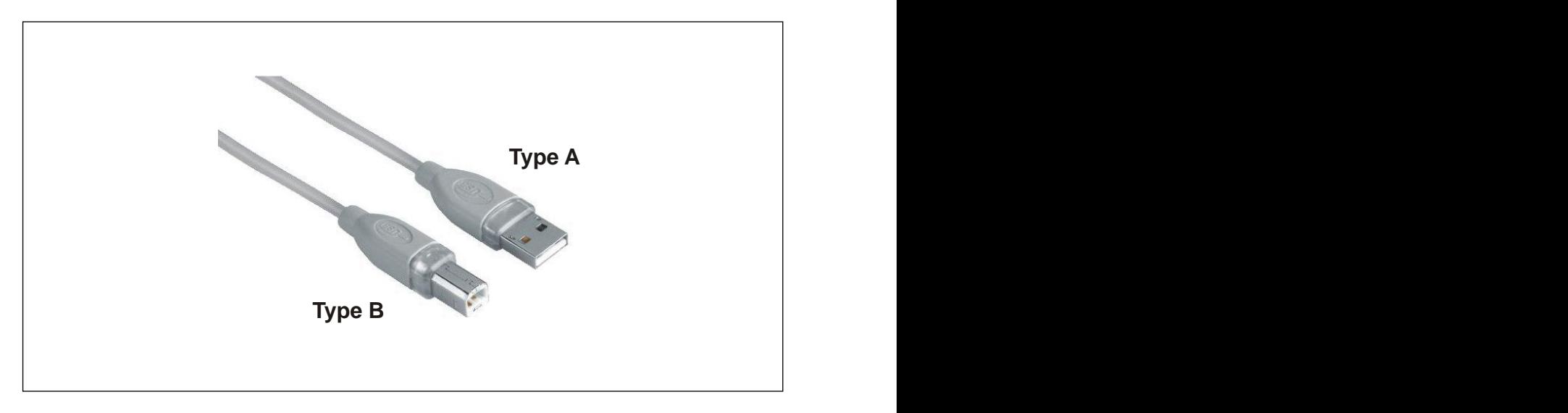

Nach Herstellung der Verbindung wird automatisch der *Assistent für das Suchen neuer Hardware* gestartet. Wenn dies nicht der Fall ist, muss im WINDOWS® -Gerätemanager der Treiber für das Gerät manuell installiert werden: Rechtsklick auf den Eintrag "*TR-Serial-Adapter*" und dann "*Treibersoftware aktualisieren...*" auswählen.

Als Beispiel werden im Folgenden die Installationsschritte unter WINDOWS® XP aufgezeigt. Bei anderen WINDOWS® -Versionen können die Fensterinhalte zur Hardware-Installation abweichen und müssen deshalb sinngemäß behandelt werden.

Es dürfen für die Treiber-Installation ausschließlich nur die lokal auf dem Computer abgelegten Treiber verwendet werden. Es sollte deshalb nicht die automatische Suche nach Treibern im Internet verwendet werden.

Die Treibersoftware ist für WINDOWS® nicht signiert, weshalb während der Installation eine Sicherheitswarnung erscheint. Diese muss so bestätigt werden, dass die Installation fortgesetzt und der Treiber trotzdem installiert wird.

 Markieren Sie den Eintrag *"Software von einer Liste oder bestimmten Quelle installieren ..."* und klicken Sie auf *Weiter*.

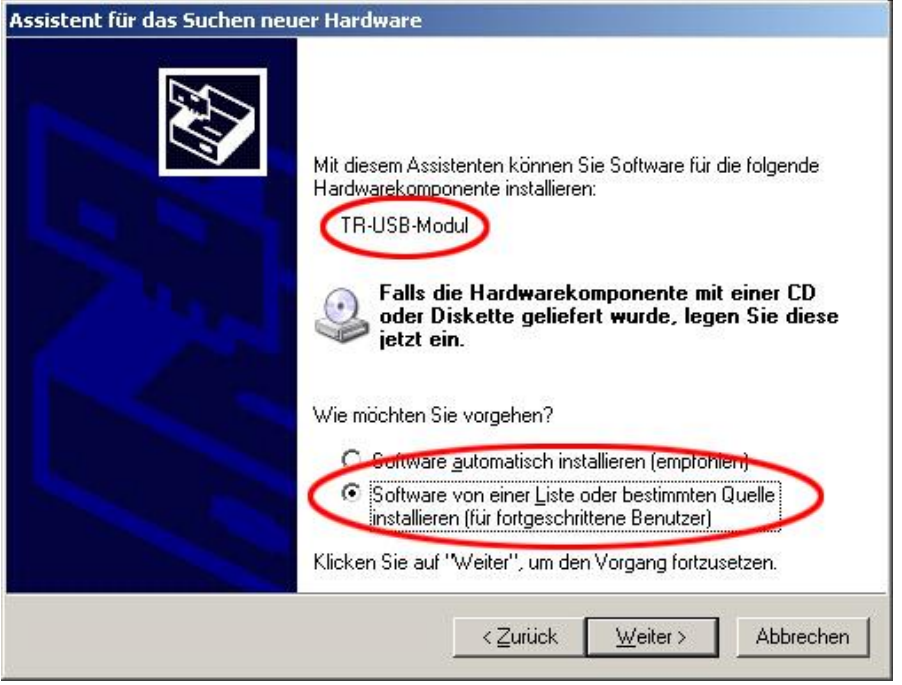

- Markieren Sie den Eintrag *"Folgende Quelle ebenfalls durchsuchen:"*.
- Klicken Sie den Button *Durchsuchen* und wählen Sie den Ablageort der Treiber-Dateien aus. Hier als Beispiel *C:\Programme\TRWinProg\USBDriver*. Klicken Sie anschließend auf *Weiter*.

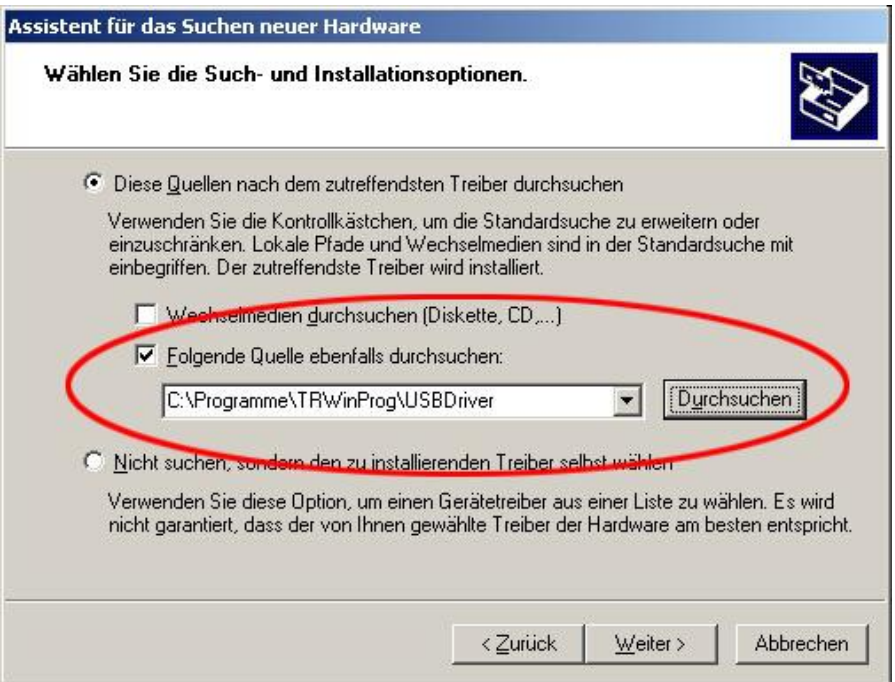

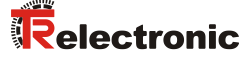

Warnmeldung ignorieren und *"Installation fortsetzen"* klicken

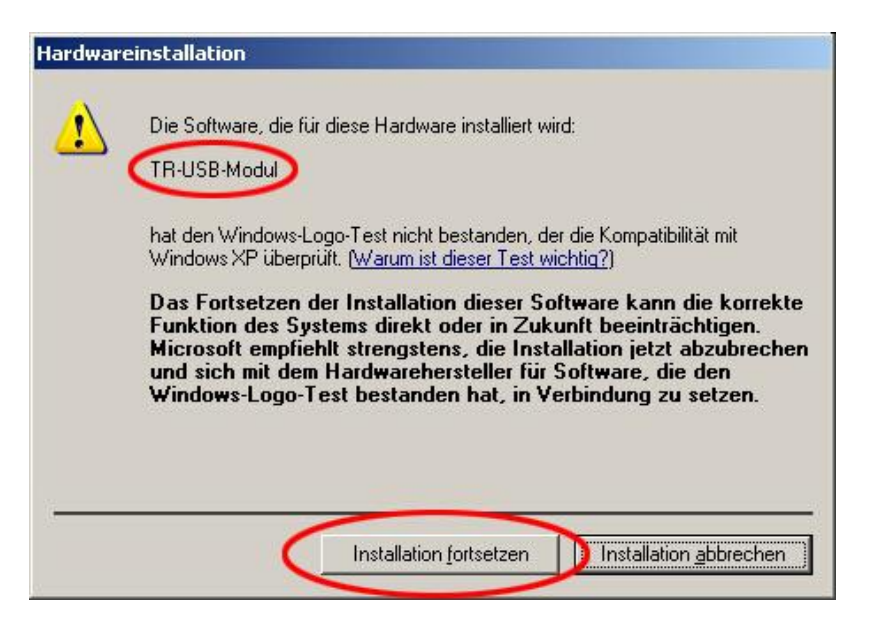

#### $\triangleright$  Installation fertig stellen

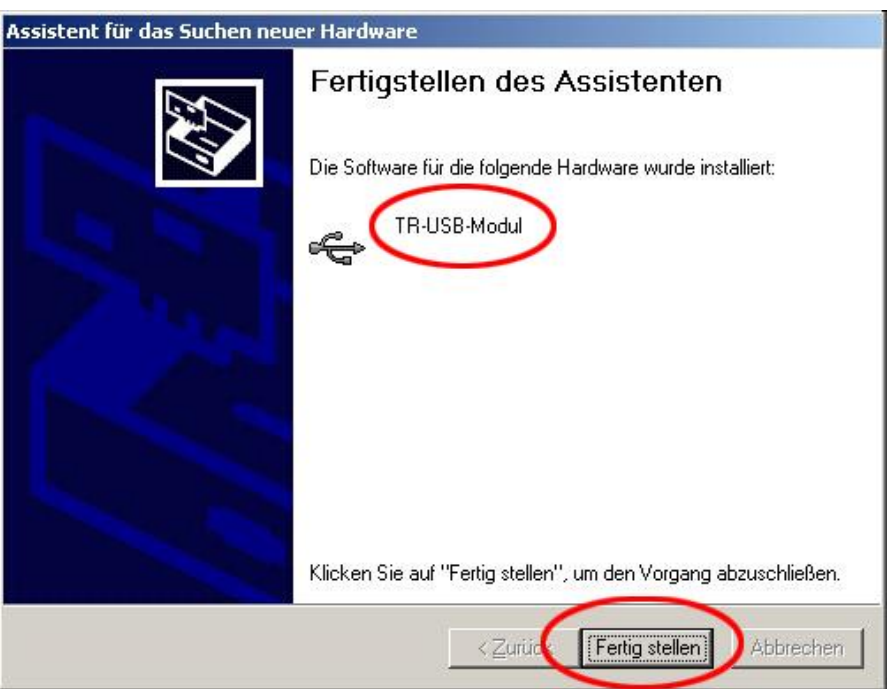

Danach wird der *Assistent für das Suchen neuer Hardware* für den Serial Port erneut gestartet. Wenn dies nicht der Fall ist, muss im WINDOWS®-Gerätemanager für den COM-Port "TR-Serial-Adapter" der Treiber nochmals manuell installiert werden. Die Vorgehensweise ist jeweils die gleiche wie zuvor. Nach Abschluss der Installation ist der PC-Adapter funktionsfähig.

Wurden die Treiber ordnungsgemäß installiert, werden im *"Geräte-Manager"* zwei neue Einträge angezeigt:

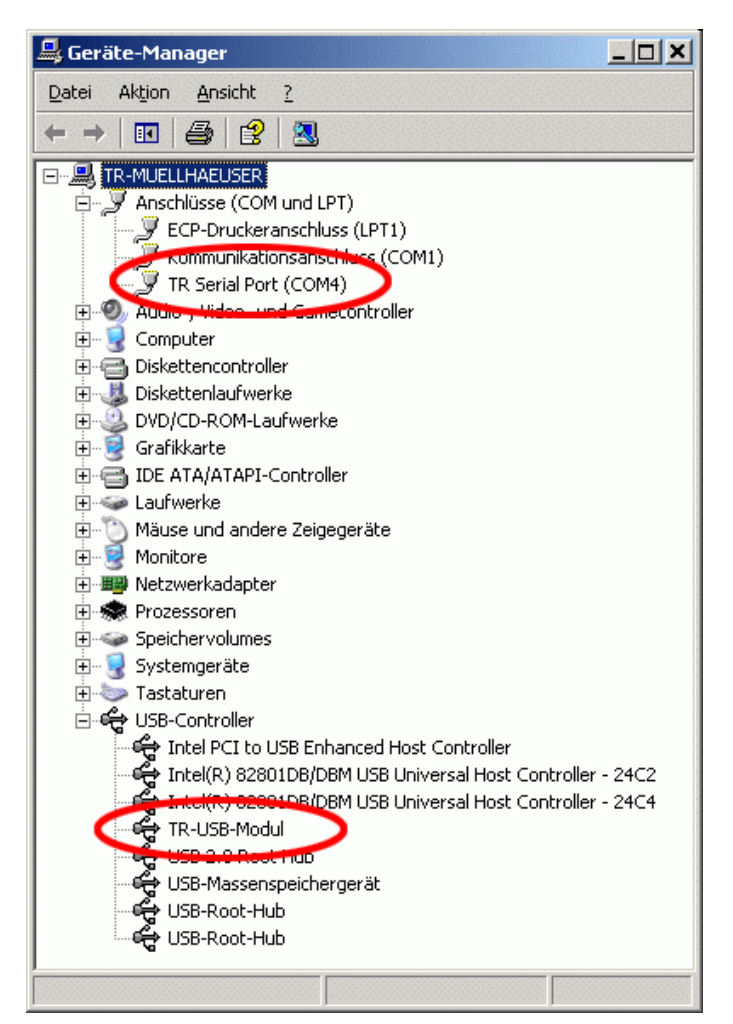

Die automatisch zugewiesene COM-Port Nummer kann mit Klick (rechte Maustaste) auf den Eintrag auch geändert werden. Es sind nur die Port-Nummern COM1 ... COM9 zulässig!

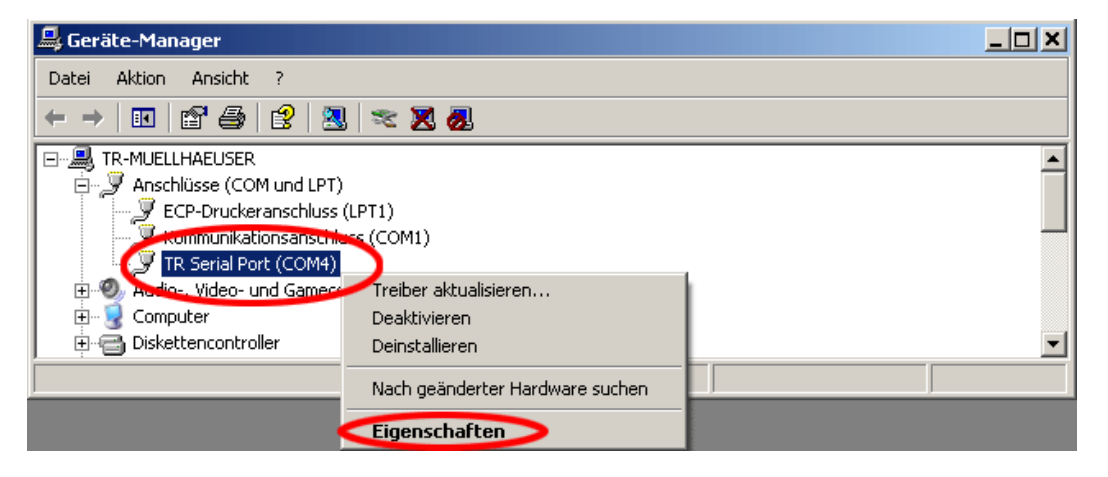

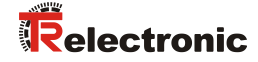

# <span id="page-12-0"></span>**6 Programmierung**

#### <span id="page-12-1"></span>**6.1 Default-Einstellungen**

Bei Auslieferung sind folgende Parameter voreingestellt:

- **Richtungssteuerung:** Protokoll-typisch (durch Adapter)
- **Protokoll-Typ:** TRWinProg
- **Baudrate:** 9600 Baud

Wenn der PC-Adapter unter TRWinProg eingesetzt werden soll, muss keine Programmierung des PC-Adapters vorgenommen werden.

Für den Einsatz unter

- EPROGW32 oder
- LTProg

muss der Protokoll-Typ und eventuell die Baudrate angepasst werden. Im Folgenden werden die Programmiermöglichkeiten unter TRWinProg aufgezeigt.

#### <span id="page-12-2"></span>**6.2 Voraussetzungen**

Der PC-Adapter lässt sich nur über die Programmiersoftware TRWinProg programmieren. Zur Programmierung muss TRWinProg deshalb bereits auf dem PC installiert sein. Ist dies nicht der Fall, können das Programm und die Programm-Dokumentation von der Software- und Support-DVD downgeloadet werden:

"*Deutsch --> Download nach Soft-Nr. --> 490-00416*"

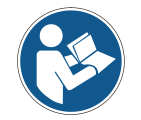

Damit der PC-Adapter durch TRWinProg erkannt wird, **dürfen kein Steckernetzteil und kein Mess-System** am PC-Adapter angeschlossen sein. Es darf lediglich eine Verbindung über das USB-Kabel zum PC hergestellt werden!

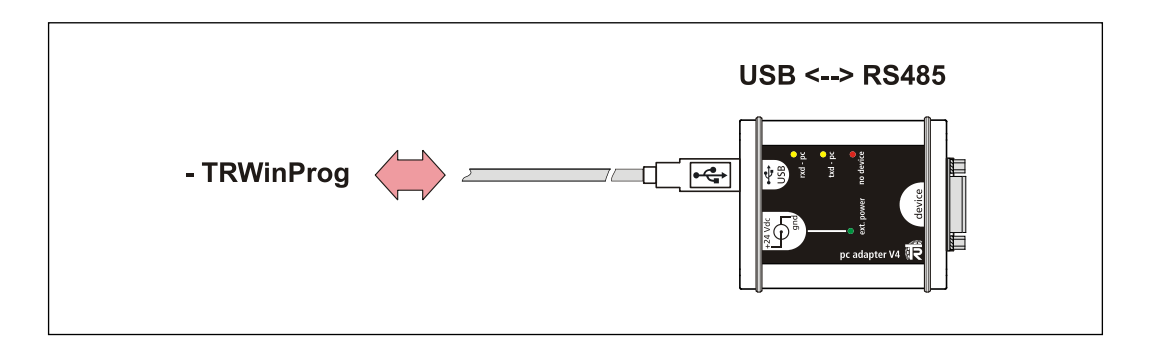

#### <span id="page-13-0"></span>**6.2.1 Grundeinstellungen**

- > TRWinProg auf dem PC starten und im Menü "*Extra --> Global*" auswählen.
- Die Schaltfläche rechts im Fenster bei "*CommPort*" anwählen um die seriellen Schnittstellen anzuzeigen.
- > Den "TR Serial Port" mit einem Doppelklick der linken Maustaste auswählen. Die CommPort-Nummer muss gegebenenfalls bestätigt werden und erscheint dann in der Fensteroberfläche. Sollte der entsprechende Port schon aktiv sein, kann der Port nicht erneut gewählt werden, in diesem Fall muss dieses Fenster geschlossen und das Fenster "Global" erneut geöffnet werden.
- > Im Drop-Down-Menü unter "Comm-DLL : TRWPDLL" den "TR USB-Adapter" auswählen.

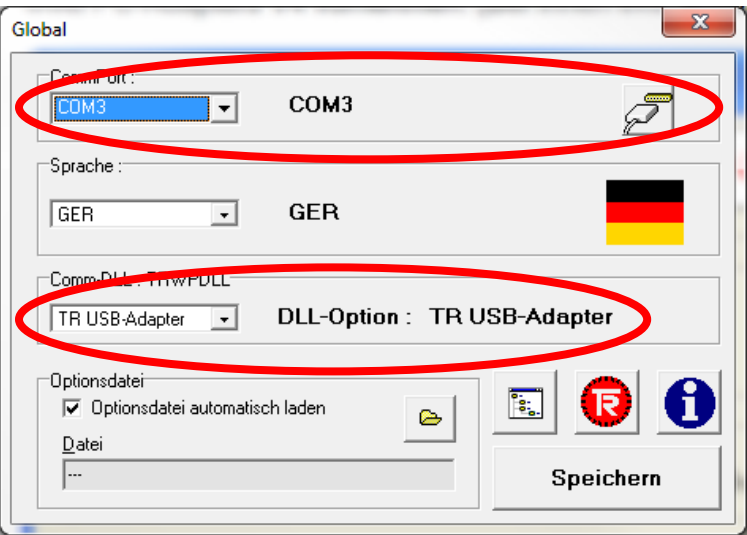

- Um die Einstellungen zu sichern, muss die "*Speichern*"-Schaltfläche betätigt und anschließend mit der dann erscheinenden "OK"-Schaltfläche bestätigt werden.
- > Der PC-Adapter kann nun mittels der "Offline <--> Online"-Schaltfläche verbunden werden.

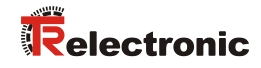

# <span id="page-14-0"></span>**6.3 Grundparameter**

# <span id="page-14-1"></span>**6.3.1 Ric**h**tungs-Steuerung**

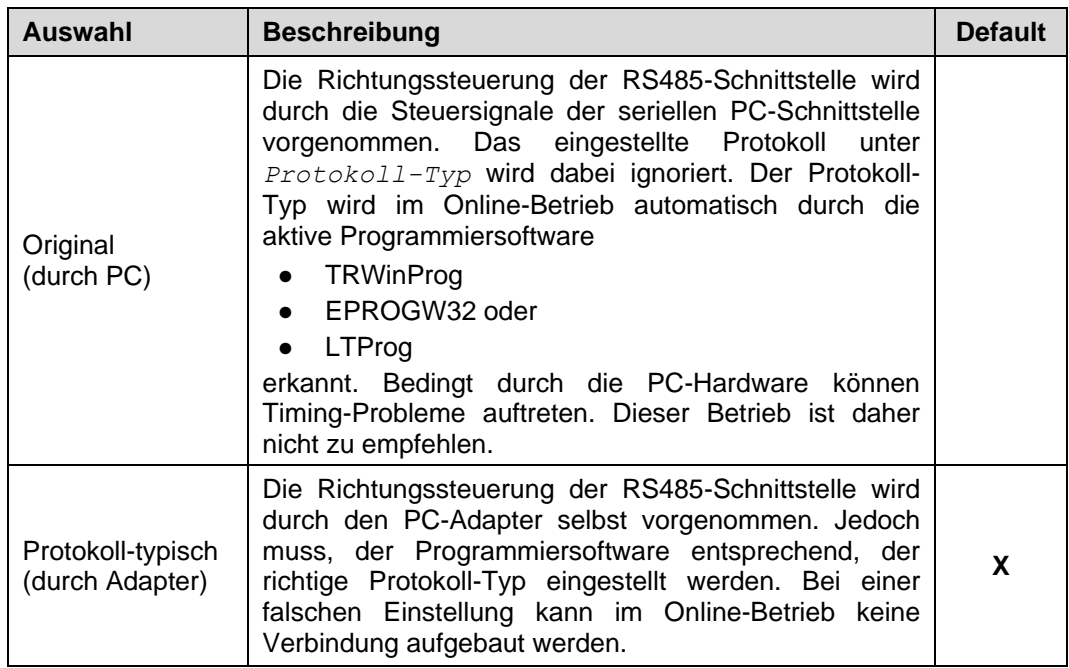

## <span id="page-14-2"></span>**6.3.2 Protokoll-Typ**

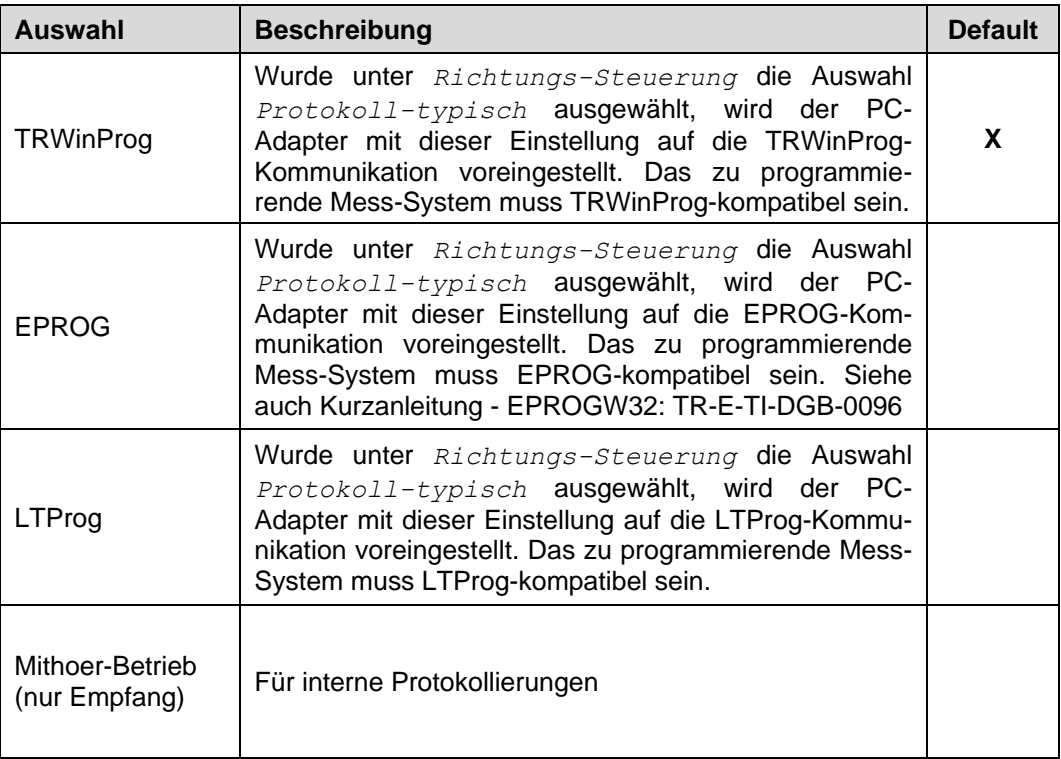

#### <span id="page-15-0"></span>**6.3.3 Baudrate**

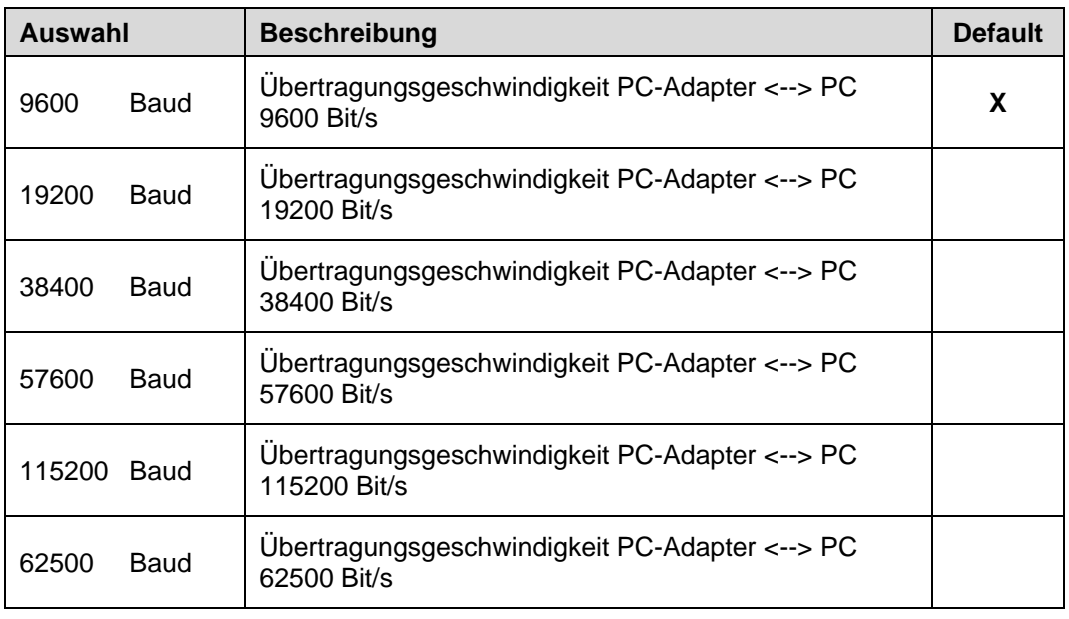

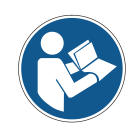

Beim Übertragen der Daten an den PC-Adapter wird überprüft, ob die eingestellte Baudrate durch den ausgewählten *Protokoll-Typ* auch unterstützt wird. Konflikte werden über eine entsprechende Fehlermeldung angezeigt.

## <span id="page-15-1"></span>**6.3.4 Ausgang Schnittstelle**

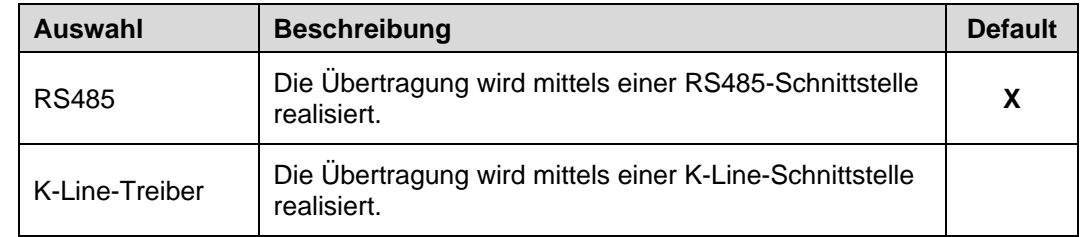

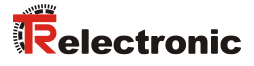

# <span id="page-16-0"></span>**7 Geräte-Anbindung**

Zur Geräte-Anbindung stehen unterschiedliche Schaltschrankmodule zur Verfügung. Die 15-pol. SUB-D Buchse dient für den Anschluss des PC-Adapters.

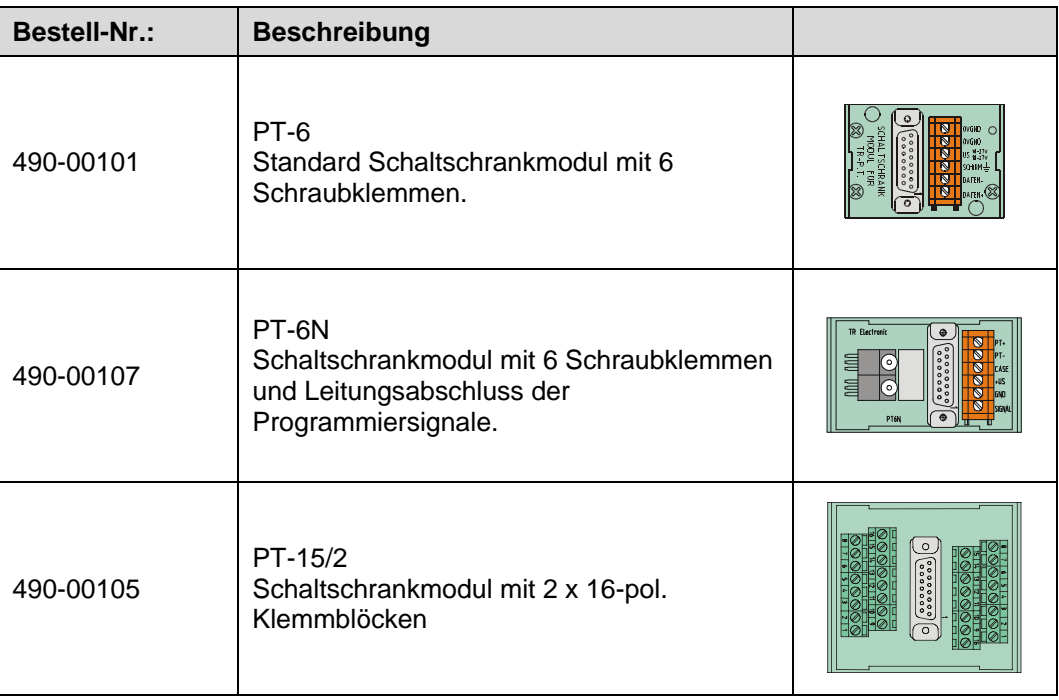

#### **Anschluss-Schema mit Steckernetzteil**

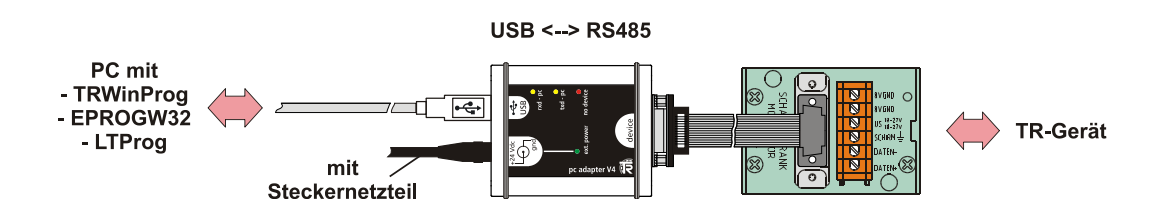

#### **Anschluss-Schema ohne Steckernetzteil**

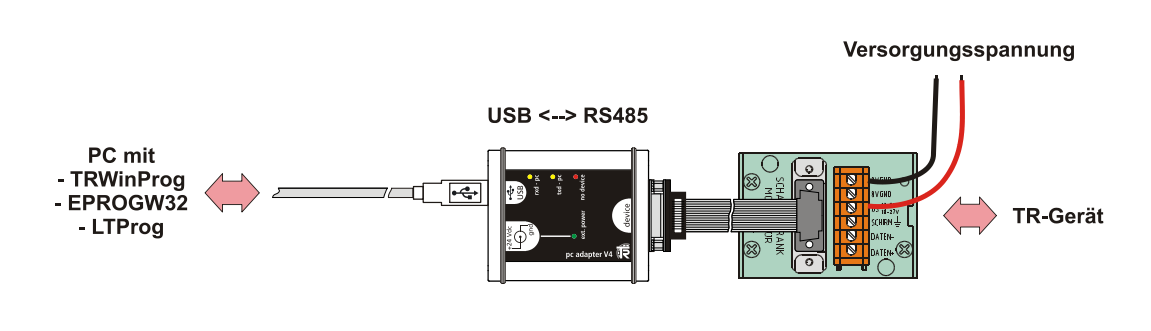

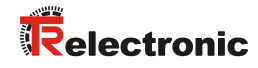

# **User Manual**

# <span id="page-18-0"></span>**USB PC adapter V4**

#### *TR-Electronic GmbH*

D-78647 Trossingen Eglishalde 6 Tel.: (0049) 07425/228-0 Fax: (0049) 07425/228-33 email: [info@tr-electronic.de](mailto:info@tr-electronic.de) [http://www.](http://www/)tr-electronic.de

#### **Copyright protection**

This Manual, including the illustrations contained therein, is subject to copyright protection. Use of this Manual by third parties in contravention of copyright regulations is not permitted. Reproduction, translation as well as electronic and photographic archiving and modification require the written content of the manufacturer. Violations shall be subject to claims for damages.

#### **Subject to modifications**

The right to make any changes in the interest of technical progress is reserved.

#### **Document information**

Release date / Rev. date: 12/01/2014 Author: MÜJ

Document / Rev. no.: TR - E - TI - DGB - 0074 - 05 File name: TR-E-TI-DGB-0074-05.docx

#### **Font styles**

*Italic* or **bold** font styles are used for the title of a document or are used for highlighting.

Courier font displays text, which is visible on the display or screen and software menu selections.

< > indicates keys on your computer keyboard (such as <RETURN>).

#### **Brand names**

Named Products, Names and Logos exclusively serve for information purposes and can be registered trade marks of their respective owners, without a special marking within the document.

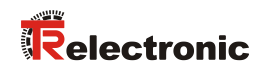

# <span id="page-20-0"></span>**Contents**

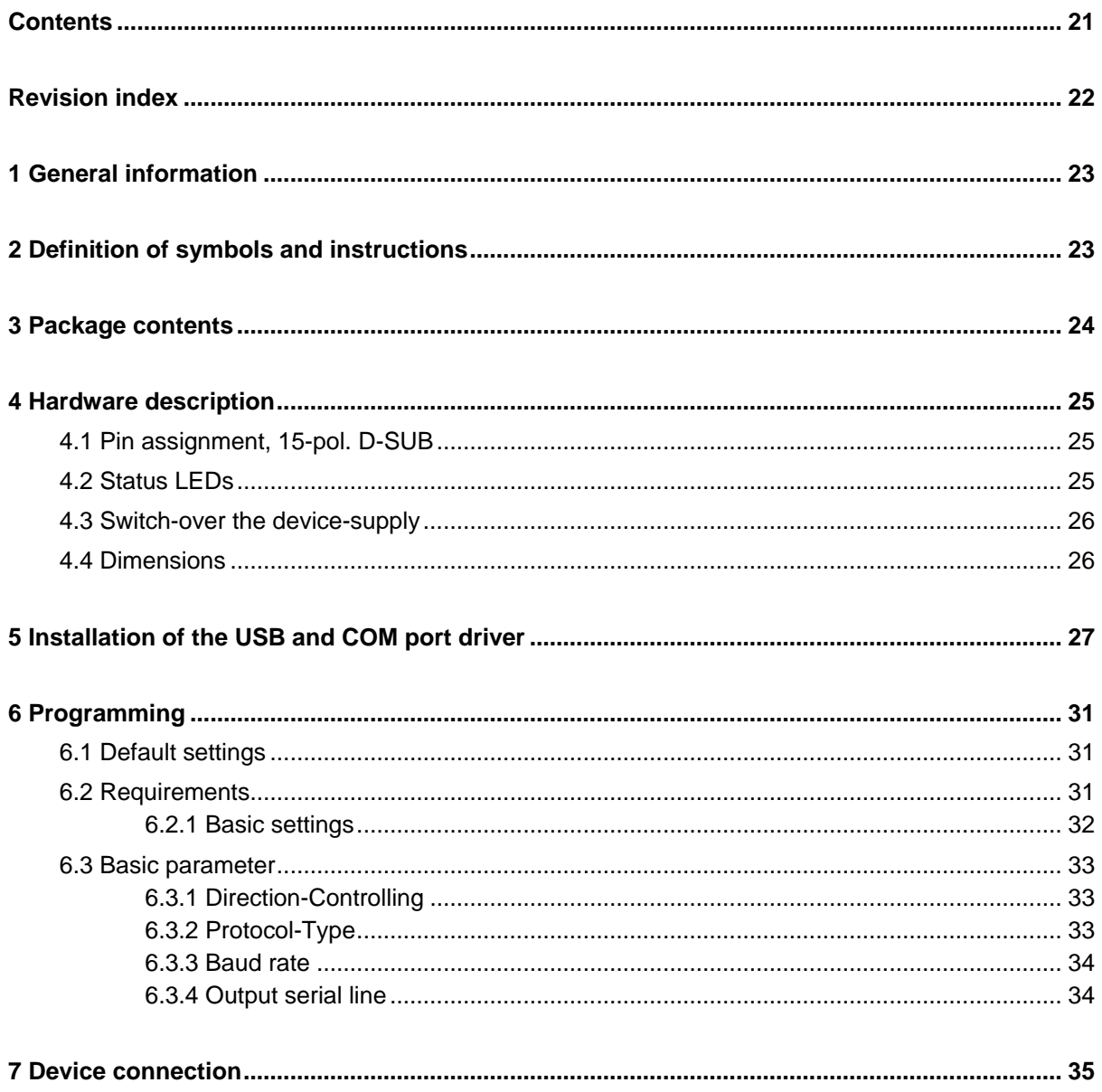

# <span id="page-21-0"></span>**Revision index**

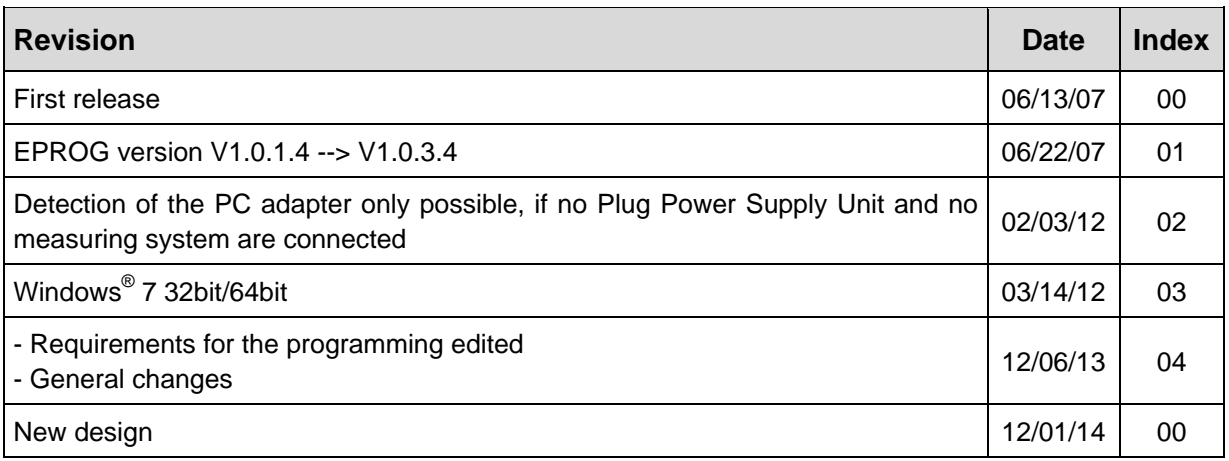

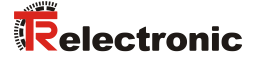

# <span id="page-22-0"></span>**1 General information**

The USB PC adapter V4 is used for communication between PC – USB interface and TR-devices with RS485 interface. The programming of the program-specific protocol occurs with the programming software "TRWinProg".

The PC adapter is supported by the following PC programs:

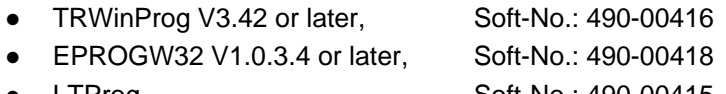

LTProg, Soft-No.: 490-00415

At the installation first an *USB-Modul* driver and then an *USB Serial Port* driver will be installed. The COM Port is created thereby as a virtual interface. The PC adapter is used PC-internally therefore like a normal COM interface.

#### *System Requirements*

- IBM compatible PC
- DVD-ROM Drive
- One available USB interface
- $\bullet$  Windows 98SE $^\circ$ /Me $^\circ$  or Windows NT 4 $^\circ$  / 2000 $^\circ$  / XP $^\circ$  / 7 $^\circ$  32bit / 7 $^\circ$  64bit

# <span id="page-22-1"></span>**2 Definition of symbols and instructions**

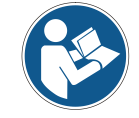

indicates important information's or features and application tips for the product used.

# <span id="page-23-0"></span>**3 Package contents**

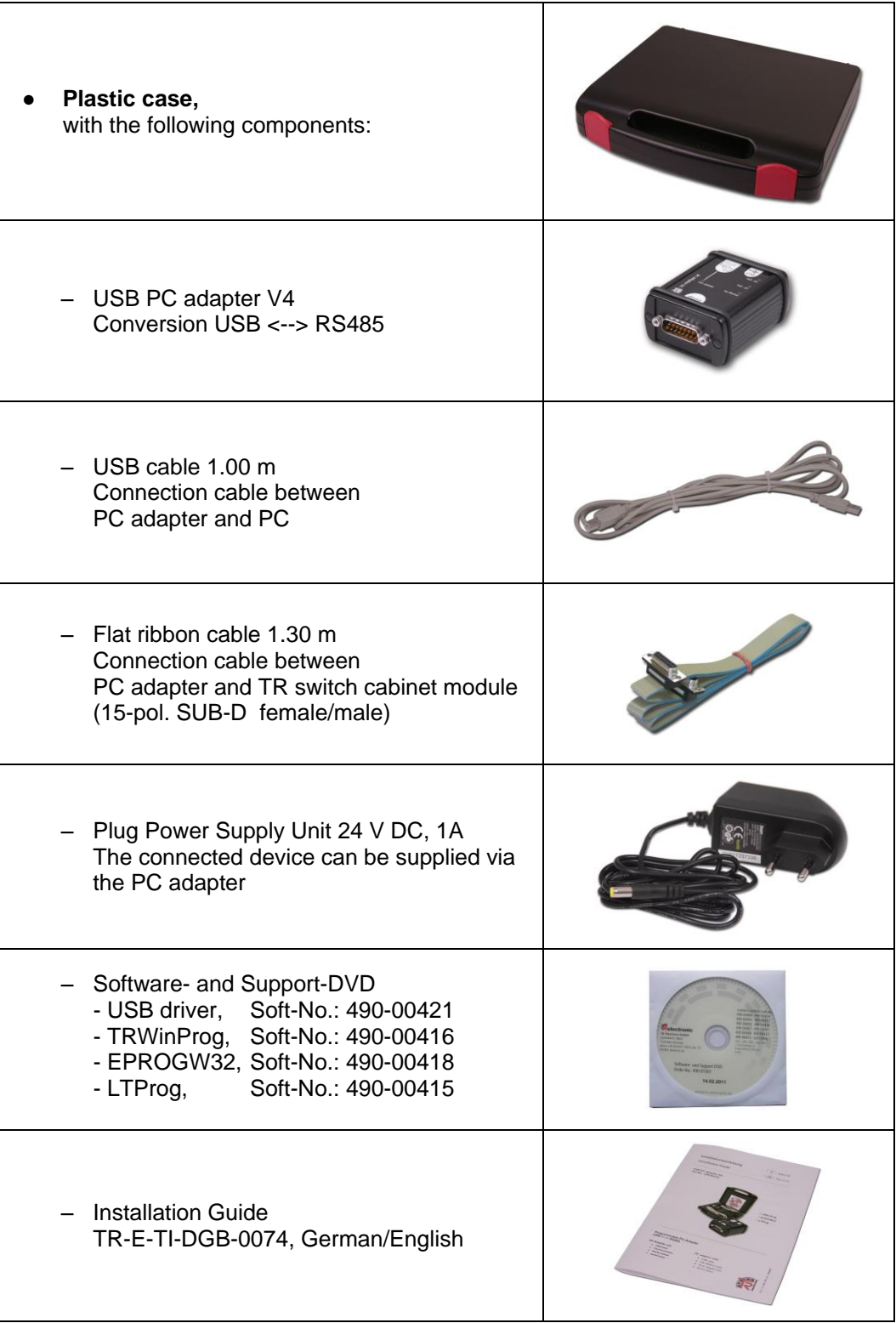

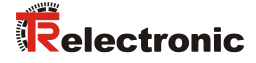

# <span id="page-24-0"></span>**4 Hardware description**

## <span id="page-24-1"></span>**4.1 Pin assignment, 15-pol. D-SUB**

#### **15-pol. D-SUB male connector**

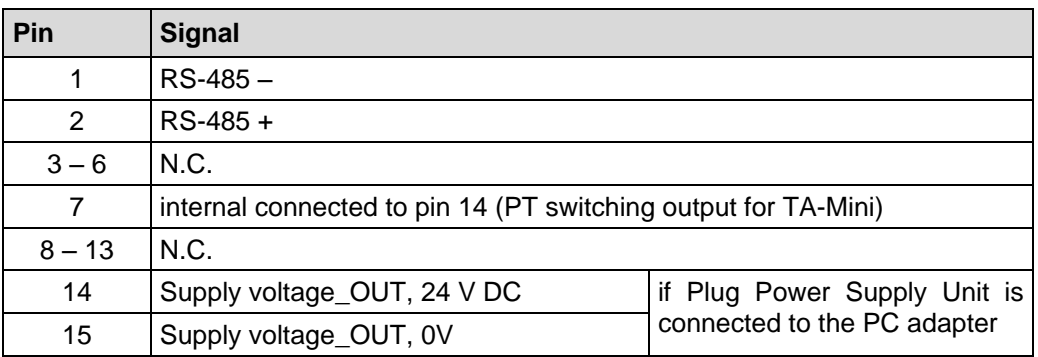

## <span id="page-24-2"></span>**4.2 Status LEDs**

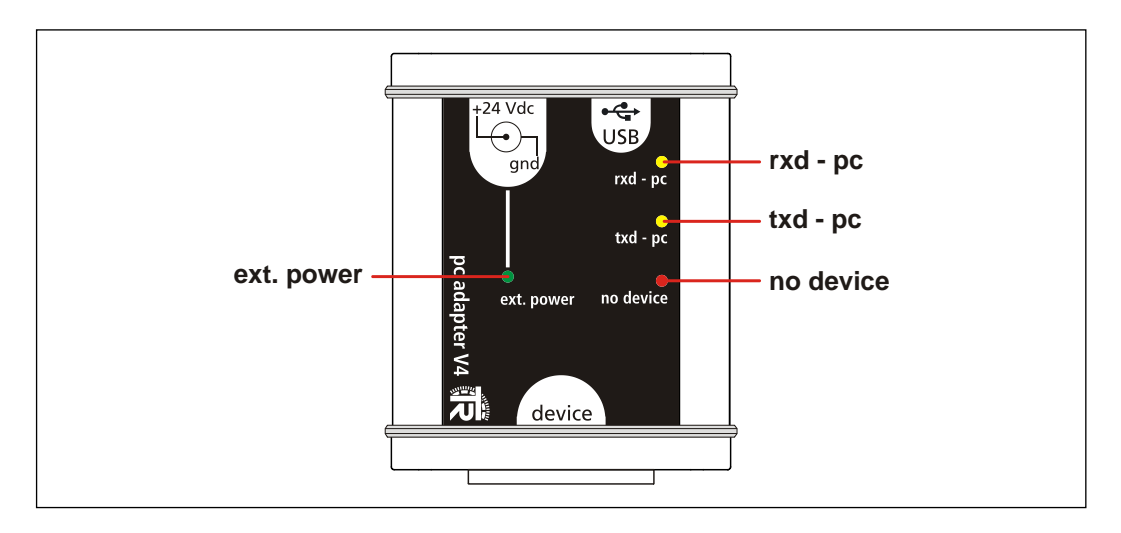

#### LED *ext. power*: lights up green,

if the Plug Power Supply Unit is connected at the +24 Vdc input of the PC adapter and an USB connection to the PC is established. A measuring system which is connected to the PC adapter can be supplied over the 15-pol. D-SUB connector. If a connection with

- TRWinProg,
- EPROGW32 or
- LTProg,

exists, in online operation the connected measuring system is detected. Programming's refer to the measuring system.

- LED *rxd - pc*: lights up yellow, if data are received
- LED *txd pc*: lights up yellow, if data are sent
- LED *no device*: lights up red, if the Plug Power Supply Unit is *not* connected at the +24 Vdc input of the PC adapter. A measuring system which is connected to the PC adapter must be supplied separately.

# <span id="page-25-0"></span>**4.3 Switch-over the device-supply**

Plug Power Supply Unit not connected to the PC **adapter**

- The measuring system must be supplied separately with voltage.

● **Plug Power Supply Unit connected to the PC adapter**

- The measuring system is supplied via the PC adapter with voltage.

#### <span id="page-25-1"></span>**4.4 Dimensions**

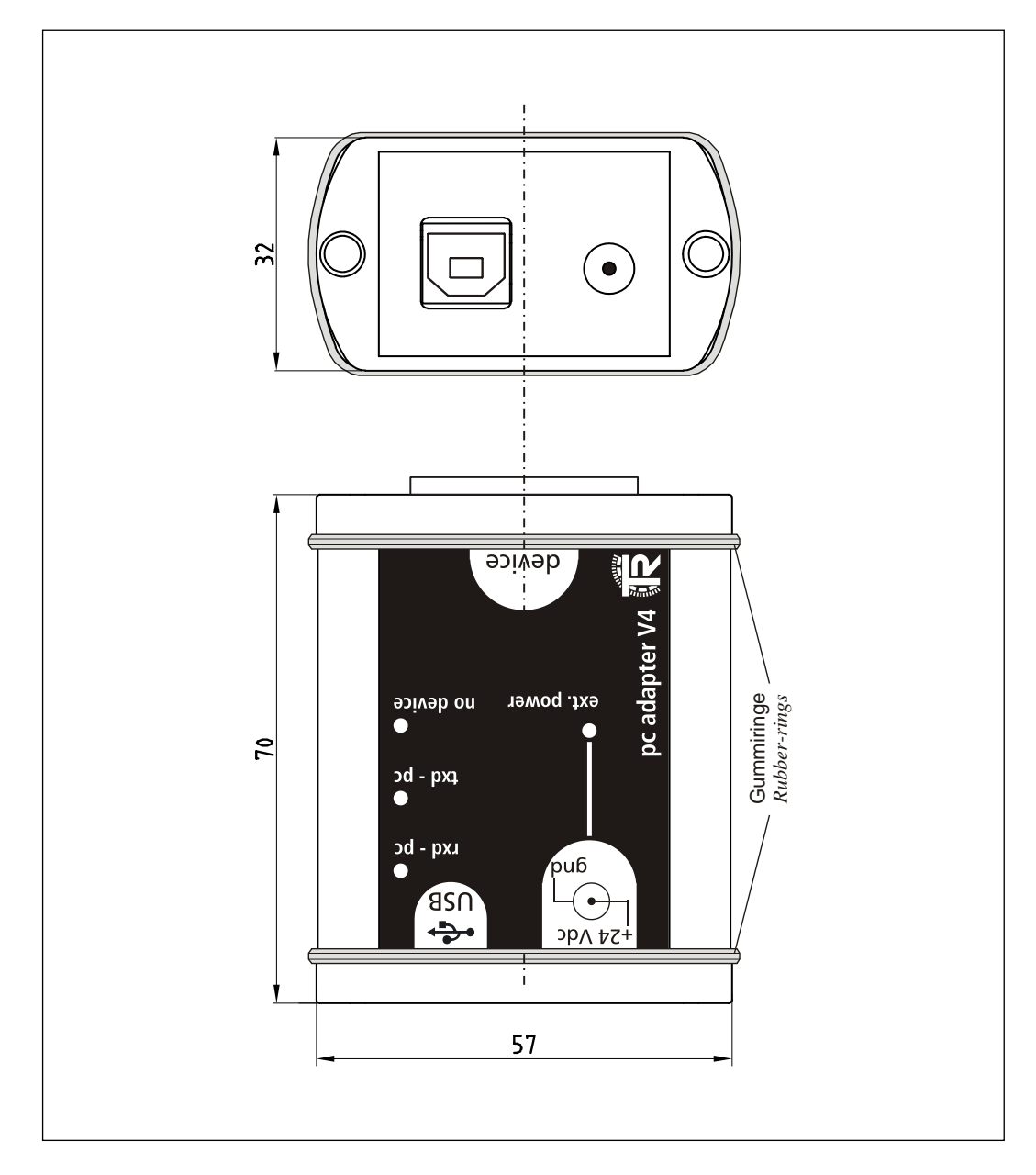

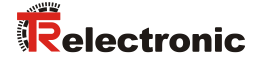

# <span id="page-26-0"></span>**5 Installation of the USB and COM port driver**

For the installation first the appropriate driver files are used. For this there are two alternatives:

- 1. The driver files are on the Software- and Support-DVD under the folder structure "*English --> Download according to Soft-No. --> 490-00421*". From there the driver files can be copied and extracted locally on the hard disk.
- 2. If the program TRWinProg is already installed, the driver files are already on the hard disk in the directory "*...\TRWinProg\USBDriver*"

In the process of the installation then the appropriate file location of the driver files must be indicated.

First the PC adapter is to be connected about the USB cable with the PC, for this the PC must be in operation. **Type A** is connected into the PC and **Type B** into the PC adapter.

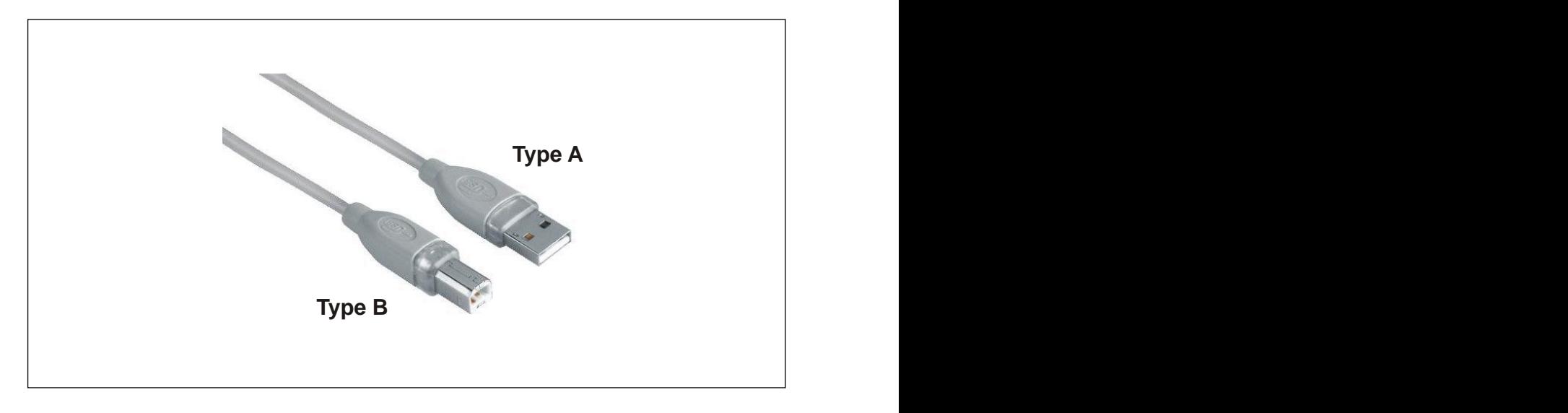

After establishing of the connection the *Found New Hardware Wizard* is started automatically. If this is not the case, the driver software of the device must be installed manually by means of the WINDOWS® device manager. To install the driver software click on "*TR-Serial-Adapter*" with the right mouse button and select then the entry "*Update Driver...*".

As example in the following the installation steps under WINDOWS® XP are presented. In case of other WINDOWS® versions the window contents for the hardware installation can be different. Please follow the installation steps in the same way.

Only the drivers saved on the computer have to be used for the driver software installation. The automatic search for driver software in the internet should not be used therefore.

The driver software is not signed for Windows $^{\circledast}$ . Thus during the installation a security warning appears and must be confirmed so that the installation is continued and the driver software nevertheless is installed.

 Select *"Install from a list or specific location (Advanced)"* and click *Next* to continue.

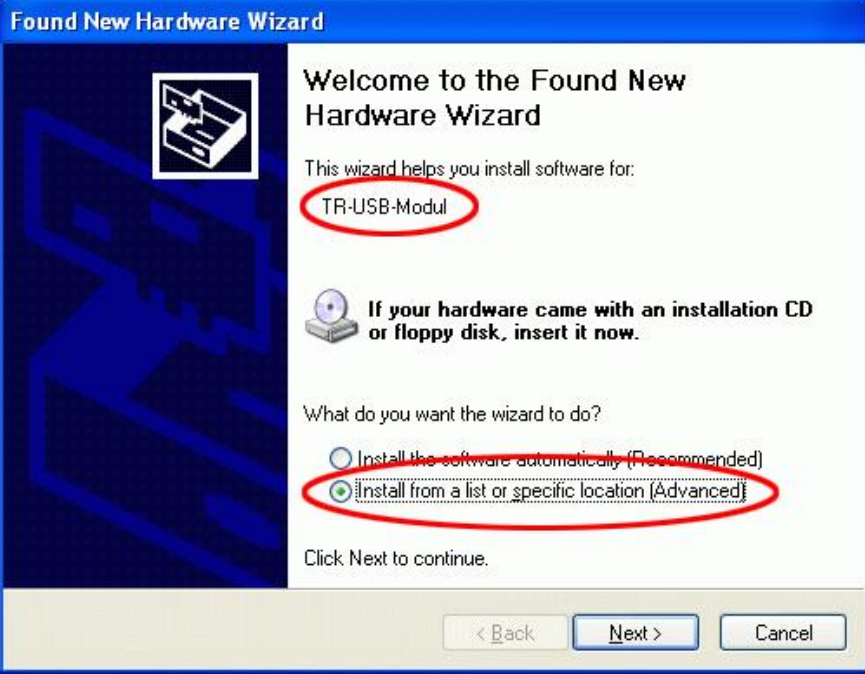

- Select *"Include this location in the search:"*.
- Click the *Browse* Button and select the location of the driver files. For example *C:\Program\TRWinProg\USBDriver*. Click *Next* to continue.

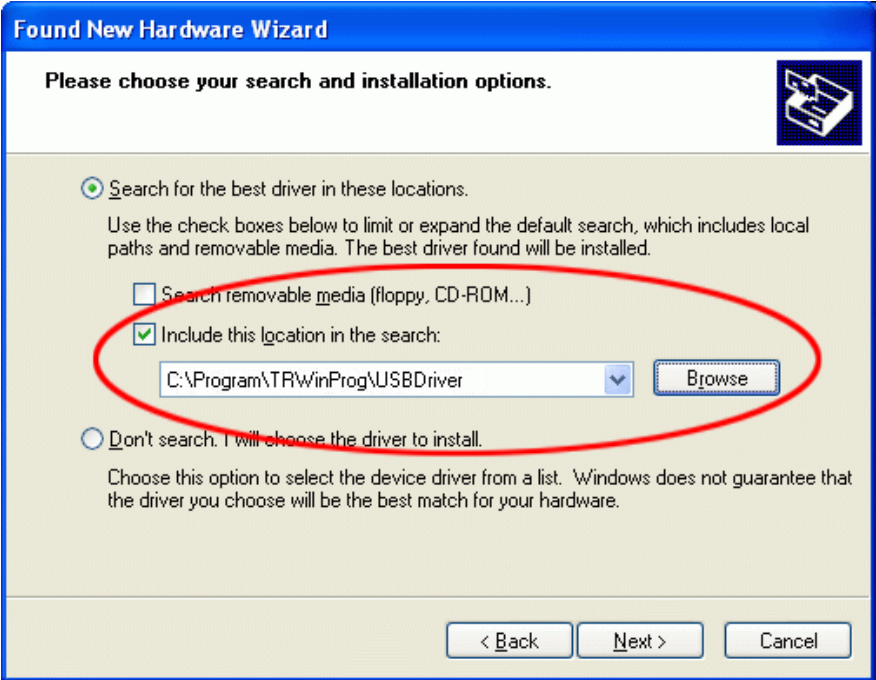

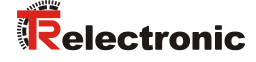

Ignore the warning message and click*"Continue Anyway"*

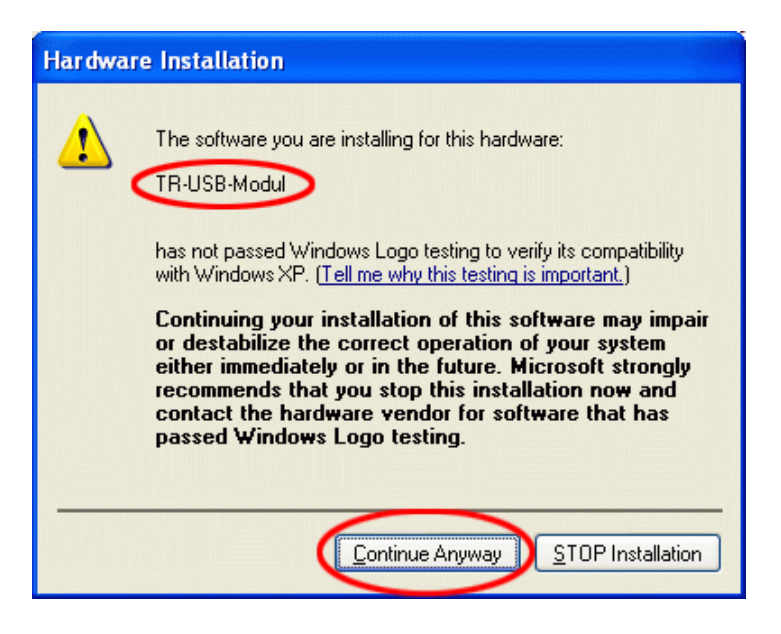

 $\triangleright$  Completion of the Installation

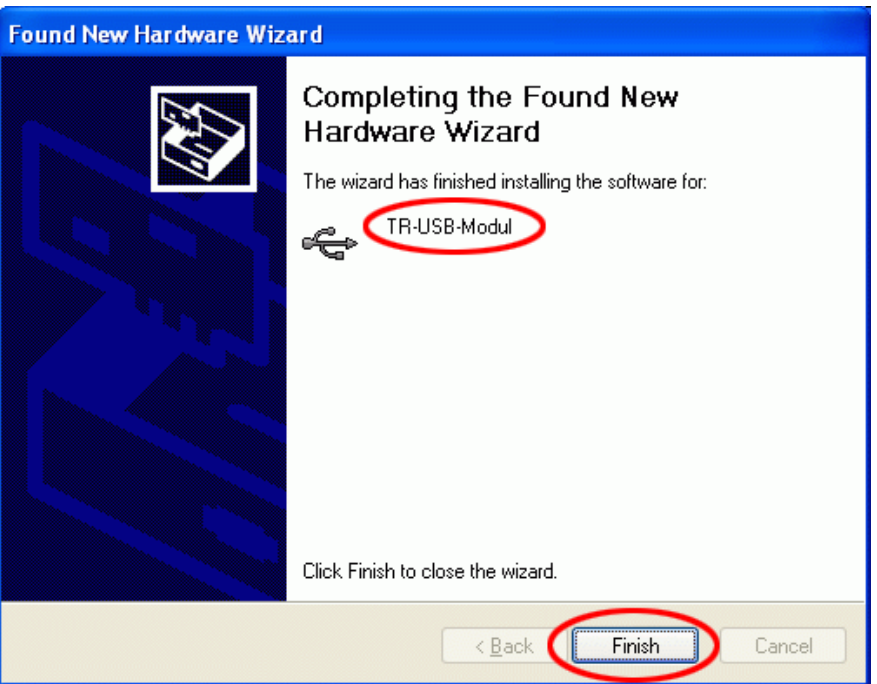

After this the *Found New Hardware Wizard* is started again for the *Serial Port*. If this is not the case, the driver software of COM port "*TR-Serial-Adapter*" must be installed manually again by means of the WINDOWS<sup>®</sup> device manager. The proceeding is the same as before. After finishing of the installation the PC adapter is functional.

If the USB-drivers were installed correctly, two new entries are displayed in the *"Device Manager"*:

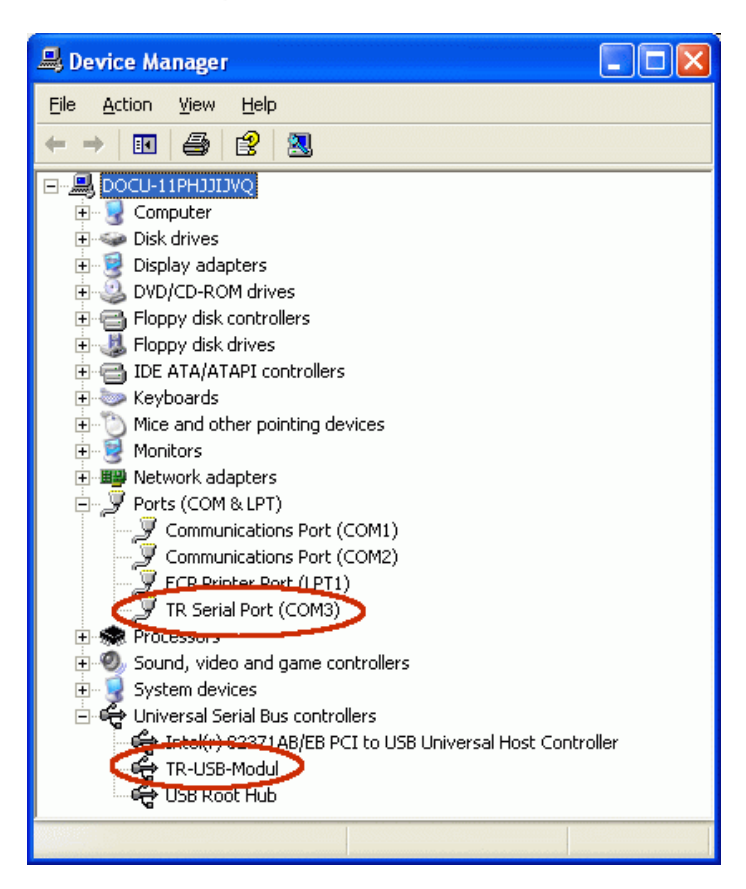

About the context menu (Right-click onto the entry) --> *Properties*, the Port number also can be changed. Only the port numbers COM1 ... COM9 are allowed!

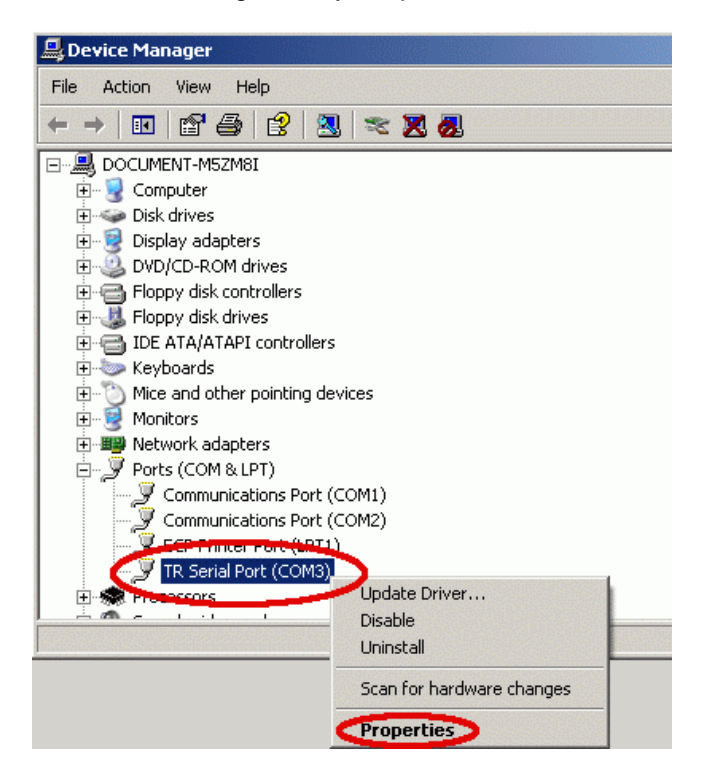

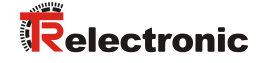

# <span id="page-30-0"></span>**6 Programming**

#### <span id="page-30-1"></span>**6.1 Default settings**

In case of delivery the following parameters are preset:

- **Direction-Controlling:** Protocol typically (Adapter controlled)
- **Protocol-Type:** TRWinProg
- **Baud rate:** 9600 Baud

If the PC adapter shall be operated under TRWinProg, no programming of the PC adapter is necessary.

For the operation under

- EPROGW32 or
- LTProg

the protocol type and possibly the baud rate must be adjusted. In the following the programming possibilities under TRWinProg are presented.

#### <span id="page-30-2"></span>**6.2 Requirements**

The PC adapter can be programmed only about the programming software TRWinProg. Therefore, TRWinProg must already be installed on the PC for programming. If this is not the case, the program and the program documentation can be downloaded from the Software- and Support-DVD:

"*English --> Download according to Soft-No. --> 490-00416*"

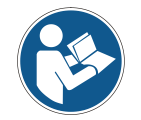

So that the PC adapter is detected by TRWinProg, **no Plug Power Supply Unit and no measuring system** at the PC adapter must be connected. Only a connection about the USB-cable to the PC must be established!

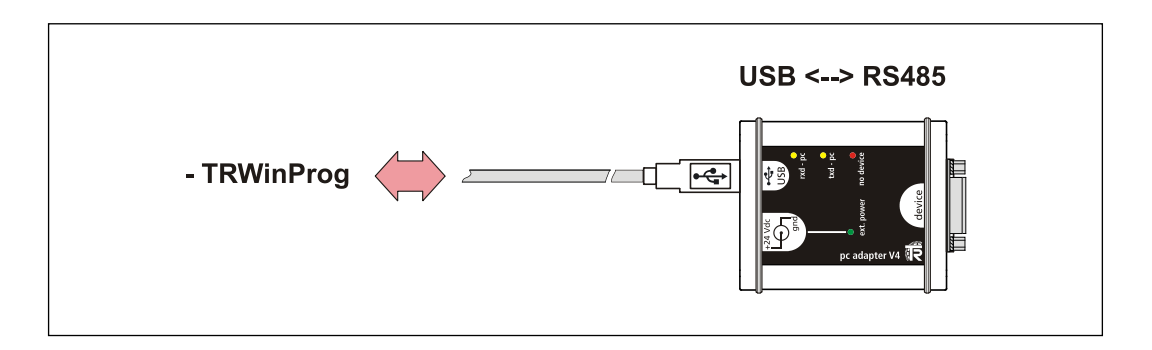

#### <span id="page-31-0"></span>**6.2.1 Basic settings**

- Start TRWinProg on the PC and select the menu "*Extra --> Global*".
- > Select the button right hand in the window at "*CommPort*" and to show the serial COM ports.
- Choose the "*TR Serial Port*" with a double click on the left mouse button. The CommPort number eventually must be confirmed and is displayed then in the window. If the depending port is already active, the port can't be selected again. In this case, this window must be closed and the window "*Global*" must be opened again.
- $\triangleright$  The CommPort number eventualy must be confirmed and is displayed then in the window.
- > Select the "TR USB-Adapter" in the drop-down menu at "Comm-DLL : *TRWPDLL*".

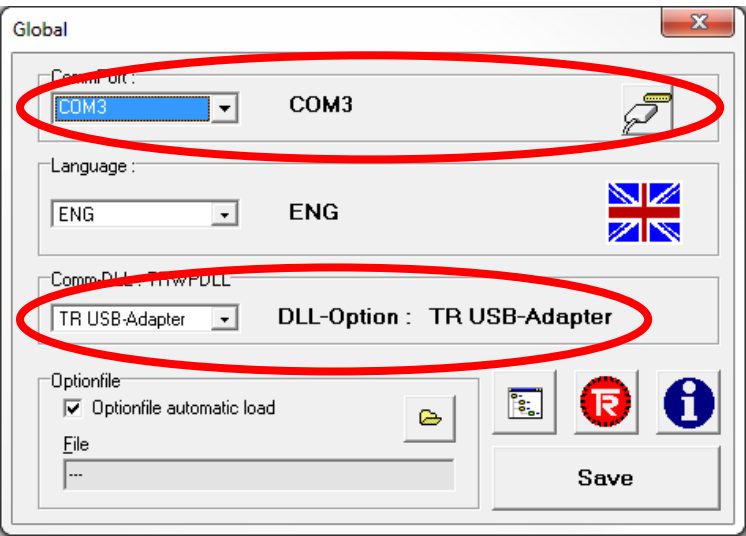

- To save the settings you have to press the "*save*" button and confirm the appearing "*OK*" button.
- > With the "*Offline <--> Online*" button **b** the PC-Adapter now can be connected.

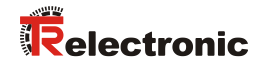

# <span id="page-32-0"></span>**6.3 Basic parameter**

# <span id="page-32-1"></span>**6.3.1 Direction-Controlling**

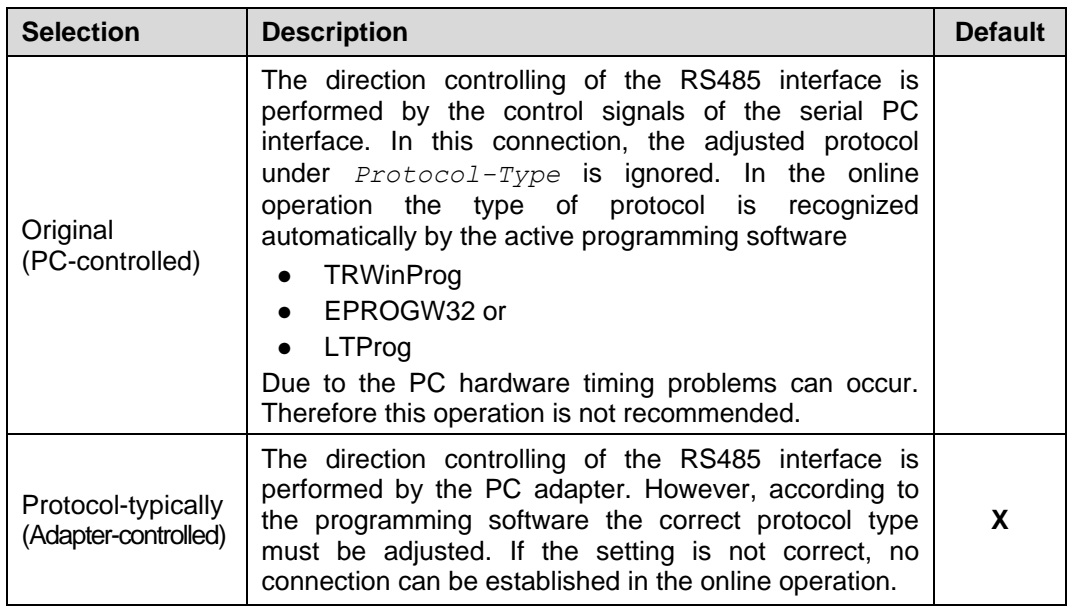

# <span id="page-32-2"></span>**6.3.2 Protocol-Type**

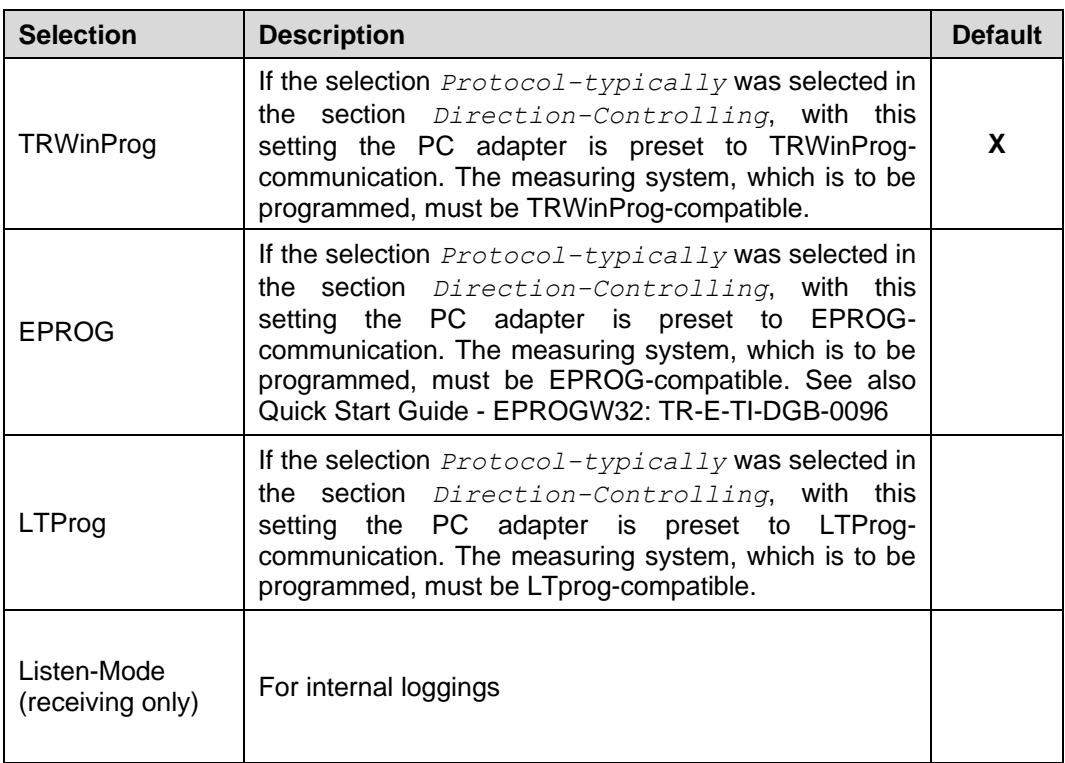

#### <span id="page-33-0"></span>**6.3.3 Baud rate**

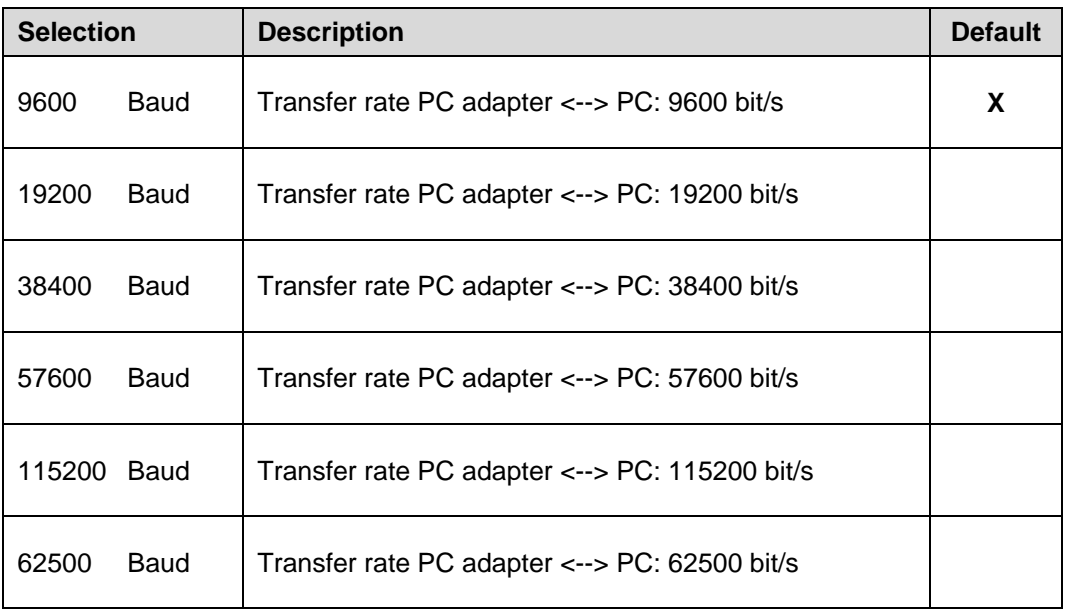

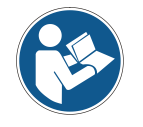

When transferring the data to the PC adapter, it is checked, whether the adjusted baud rate is also supported by the selected *Protocol-Type*.

## <span id="page-33-1"></span>**6.3.4 Output serial line**

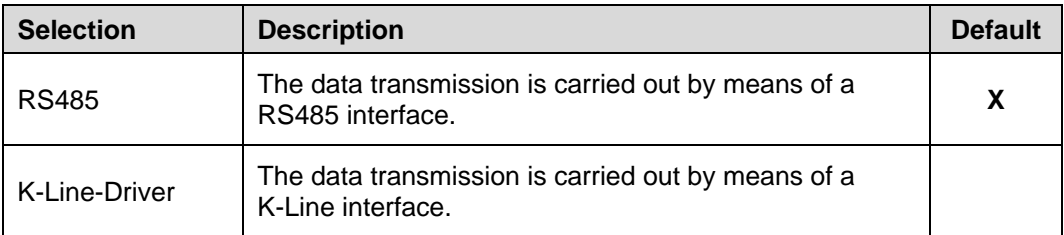

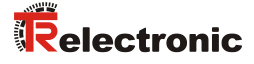

# <span id="page-34-0"></span>**7 Device connection**

For device connection different switch cabinet modules are available. The 15-pol. D-SUB female connector serves for the connection of the PC adapter.

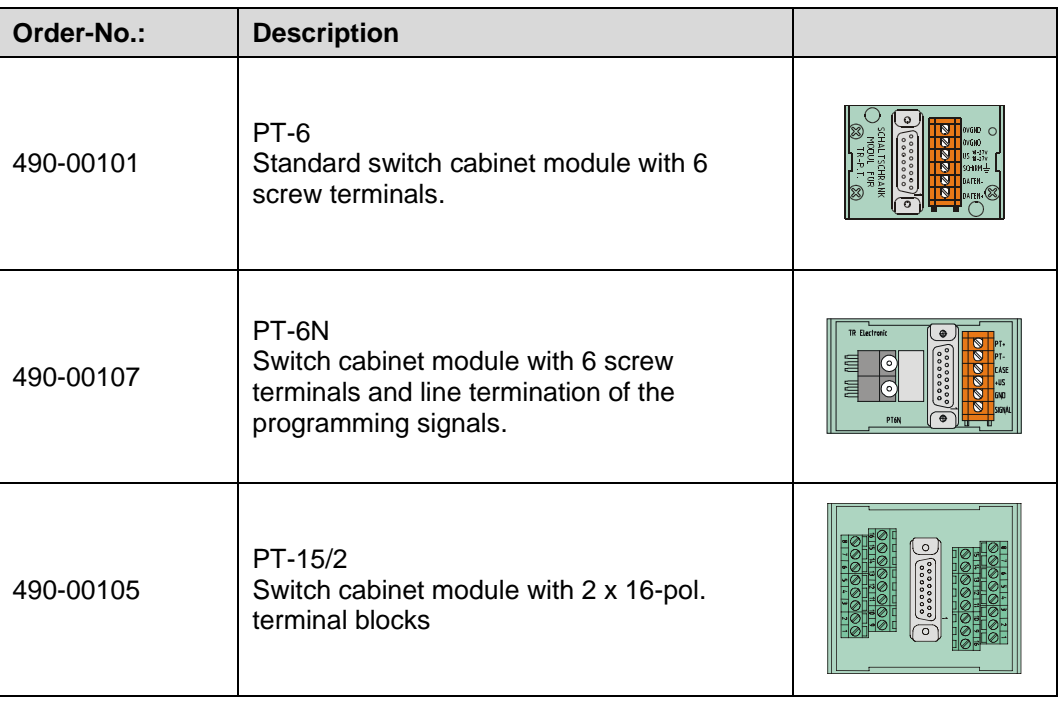

#### **Connection schematic with Plug Power Supply Unit**

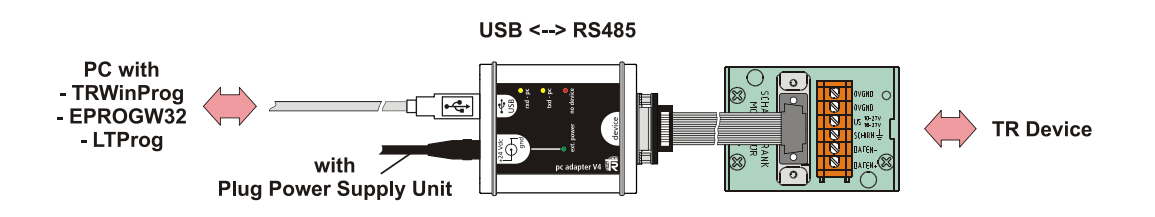

#### **Connection schematic without Plug Power Supply Unit**

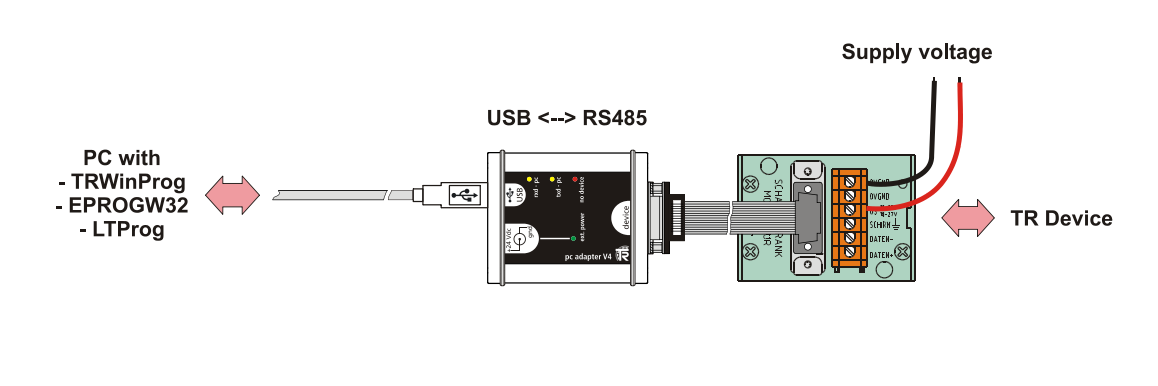